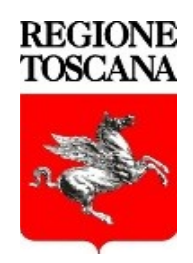

# Regione Toscana

**Documenti in rete (FILR)**

**Manuale Utente**

# **SOMMARIO**

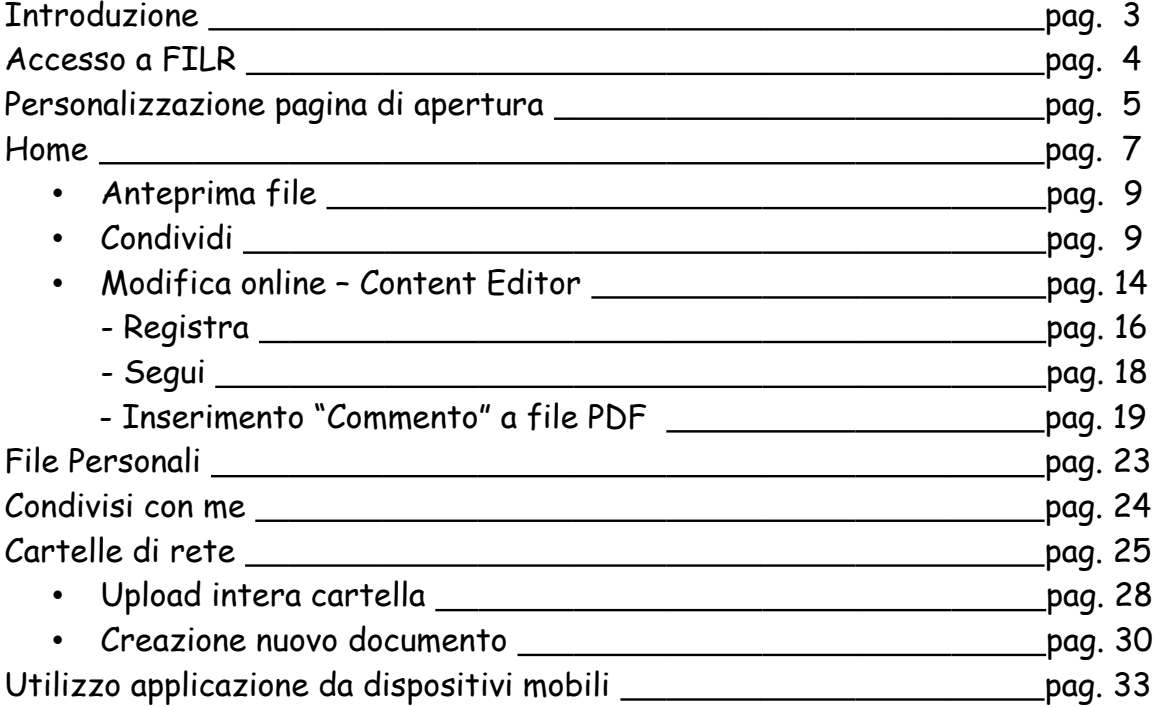

#### **APPLICAZIONE FILR**

#### **Introduzione**

L'applicazione web FILR permette di accedere e di gestire i files e le cartelle del file system aziendale dove l'utente ha assegnati diritti di accesso.

Le stesse operazioni possono essere svolte utilizzando un dispositivo mobile , attraverso l'app Filr .

I files\cartelle possono essere condivisi con altri utenti.

Questa versione del FILR presenta una nuova interfaccia web rispetto alla versione precedente.

Sempre in questa versione, FILR supporta modifiche collaborative per tutti i principali tipi di file come documenti, foglio di calcolo, ecc...;

le modifiche vengono eseguite utilizzando il browser, non è richiesta l'applicazione nativa.

## **RICHIESTE DI SUPPORTO PER L'UTILIZZO DI FILR**

Per richieste di supporto inerenti l'utilizzo dell'applicazionei FILR, deve essere fatta richiesta di incidente tramite ticket Asti.

Dal portale Asti ([https://asti.regione.toscana.it](https://asti.regione.toscana.it/))

- Selezionare "Incidente"
- Selezionare in Categoria elemento "Malfunzionamento software"
- Selezionare in Tipo di elemento "Filr"
- Selezionare in Elemento "Errore editing dei file o File non accessibile o Folder o File non visualizzati o Servizio non raggiungibile"
- Selezionare tasto "Crea" per inviare la richiesta

# **ACCESSO A FILR**

#### **Utenti dipendenti**

L'accesso a FILR è consentito con il metodo utente (p.e. FC12345) e password (quella che viene utilizzata per l'accesso alla postazione lavoro).

#### **Utenti non dipendenti**

L'utente non dipendente deve essere regolarizzato con un contratto, decreto, delibera, convenzione, con RT deve essere censito regolarmente (tramite Gestione Richieste Telematiche -ER ed accede a FILR con le credenziali utente e passoword (impostata in fase di attivazione utente).

#### **Accesso con invito tramite email**

La condivisione occasionale dei dati per gli utenti non dipendenti (al di fuori dell'azienda) avverrà tramite invito all' indirizzo email personale (vedi "CONDIVI). L'utente riceve per e-mail il link per l'Autoregistrazione a FILR, per poi accedere con quelle credenziali alla condivisione dei files/cartelle a cui sono stati dati i relativi diritti (lettura/lettura-scrittura, ecc…).

Dopo tale registrazione l'utente riceverà tramite e-mail il link al file/cartella su FILR.

Accedere a FILR alla seguente URL:

 [https://docboxrt .regione.toscana.it/](https://docboxrt-stage.regione.toscana.it/filr/login)

Inserire le credenziali di accesso al servizio Filr già utilizzato, che ricordiamo essere nella forma inizialenome+inizialecognome+matricola (su 5 cifre) ovvero NC12345 e password utilizzata per l'accesso ai dati gestiti da client OES o semplicemente di accesso alla postazione di lavoro.

Per quanto attiene agli "Utenti non censiti" si rimanda alle indicazioni di accesso contenute nel paragrafo "**Condividi**".

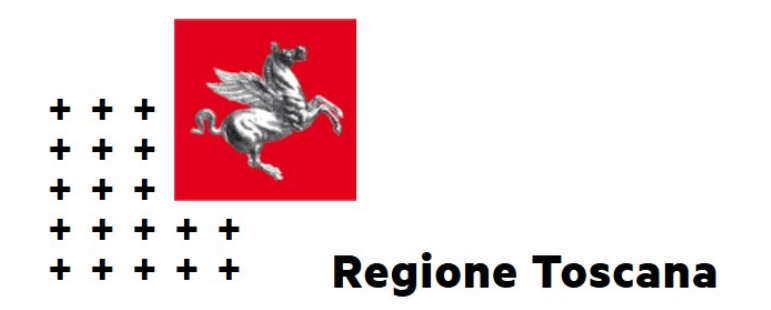

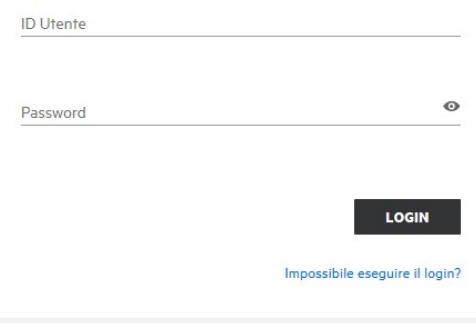

# **PERSONALIZZAZIONE PAGINA DI APERTURA**

Entrando nell'applicazione ci troviamo posizionati nella pagina di **HOME**.

Possiamo personalizzare la pagina di apertura andando sul proprio profilo, decidendo dove posizionarsi al momento del login

Selezionare "Visualizza profilo"

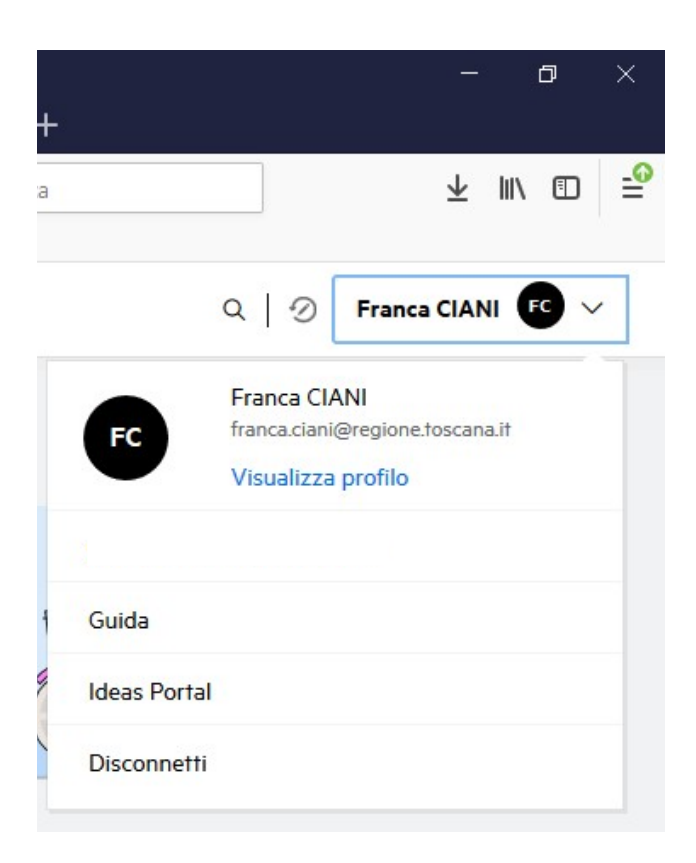

Cercare la voce "Personalizzazione"

In "Pagina di destinazione" selezionare la freccetta e scegliere la pagina di destinazione all'apertura del login:

- Home
- File personali
- Condivise con me
- Cartelle di rete
- Cartella

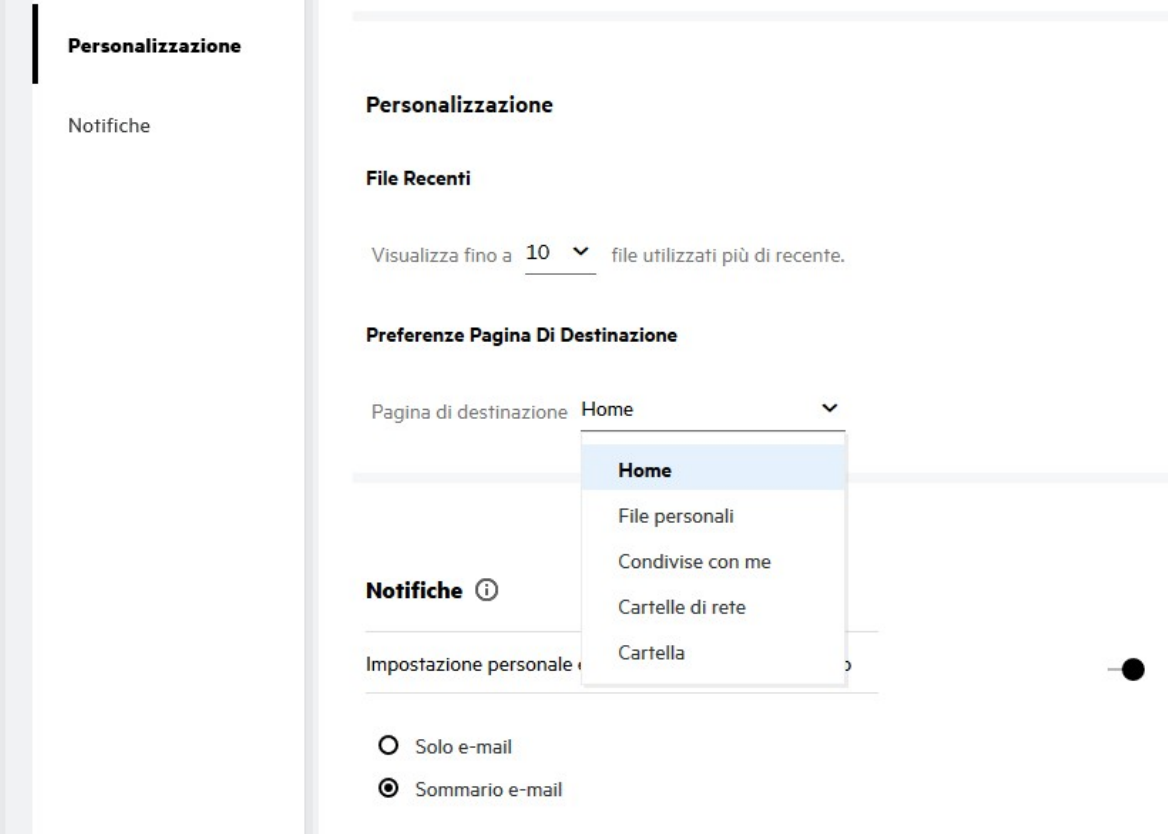

Effettua un salvataggio e all'apertura successiva si posiziona sulla pagina di destinazione scelta.

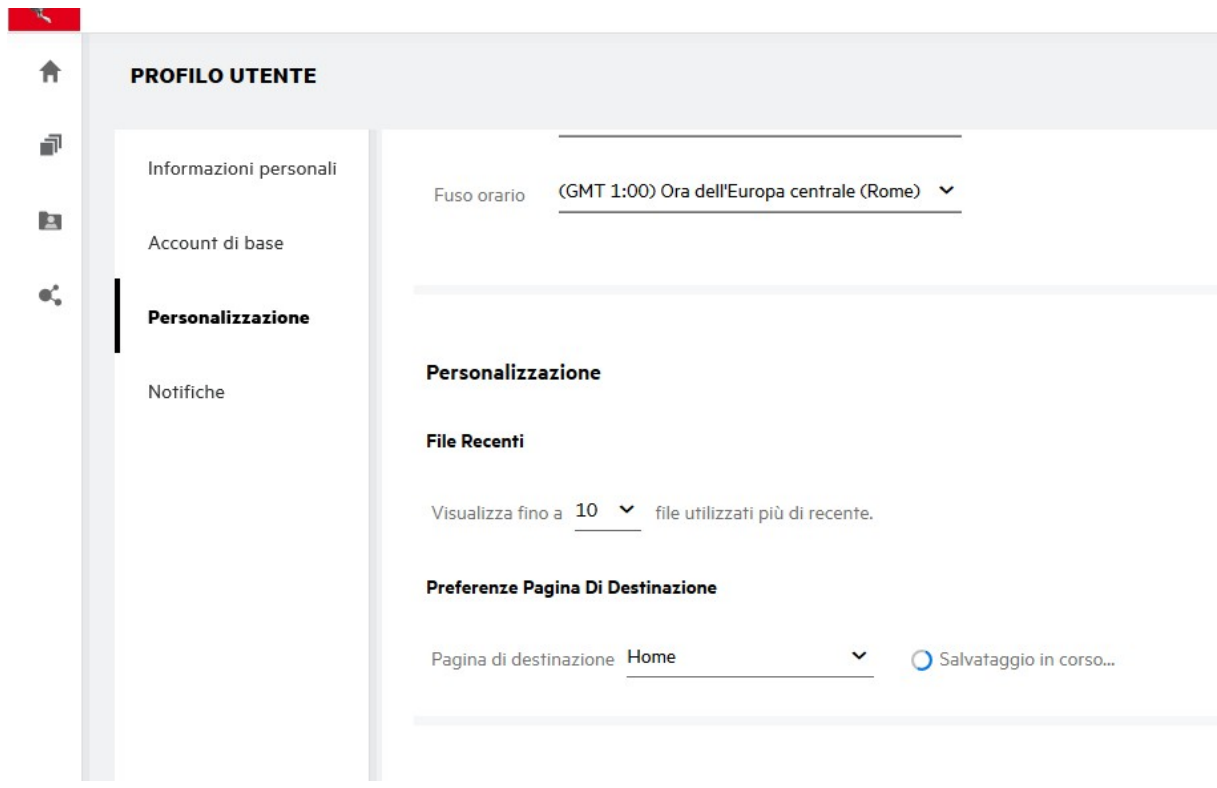

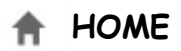

Nell'area **HOME - FILE RECENTI -** viene visualizzato l'elenco dei file a cui è stato effettuato l'accesso negli ultimi 7 giorni. Il numero massimo di default è 10.

Se l'utente corrente o altri utenti (nel caso di file condivisi) hanno eseguito l'upload, rinominato, commentato, modificato, condiviso o ripristinato un file, questo viene elencato in File recenti.

In quest'area vengono elencati tutti i file a cui l'utente corrente o altri utenti accedono di frequente. Non è necessario sfogliare le singole cartelle per accedere a tali file.

L'elenco visualizza:

- Chi ha modificato il file
- Che operazione è stata eseguita sul file
- Da quanto tempo è stata eseguita l'operazione

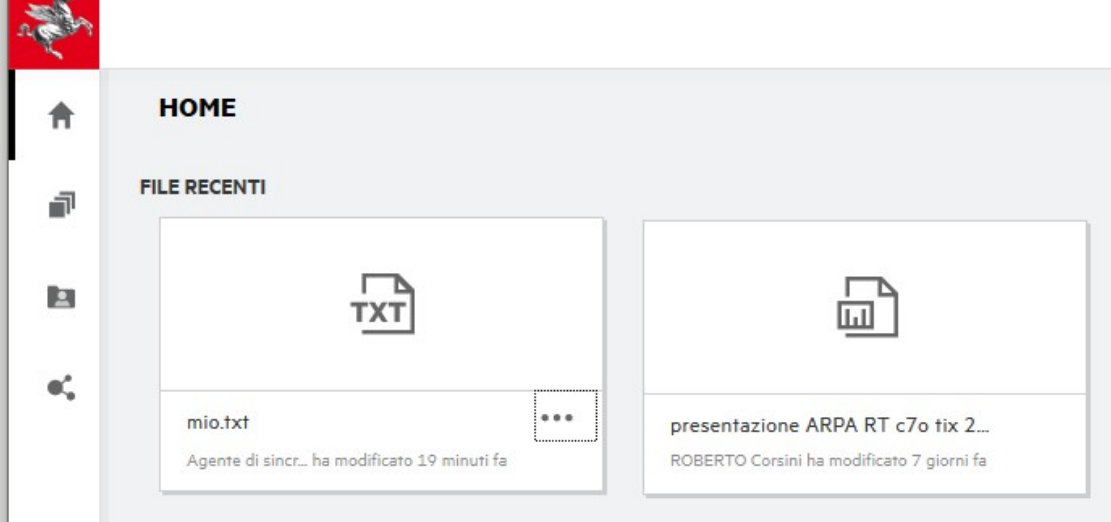

È inoltre possibile eseguire alcune operazioni di base sul file direttamente dall'elenco: (selezionare i 3 puntini "**...**")

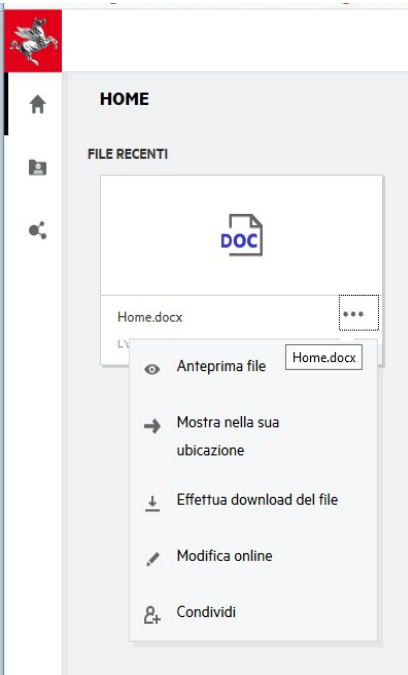

- Anteprima file Consente di eseguire la visualizzazione del file in anteprima
- Mostra nella sua ubicazione Consente di visualizzare il file nella cartella.
- Effettua download del file Consente di eseguire il download del file.
- Modifica online Consente di utilizzare e modificare un file, (tramite il Content Editor) direttamente tramite interfaccia web senza più necessità di scaricarlo in locale; inoltre la nuova versione di FilR permette la modifica fra più utenti in contemporanea (vedi descrizione di seguito)
- Condividi Consente di aprire la finestra di dialogo di condivisione del file.

#### **Anteprima file**

Filr permette di vedere l'anteprima di un file e l'opzione è disponibile solo per i seguenti tipi di files :

```
MS Office :
.doc,.docx,.docm,.dotm,.lwp,.odg,.odp,.ods,.odt,.ppt,.pptx,.pptm,.rtf,.csv,.xls,. xlsx,.xlsm
```

```
File di testo : 
.'txt', 'c', 'cc', 'cpp', 'cs', 'diff', 'java', 'less', 'out', 'patch', 'php', 'pl', 
'properties', 'py', 'rb', 'scala', 'script', 'scm', 'scss', 'sh', 'sml', 'sql', 'swift', 'vb', 
'vi', 'vim', 'xsd', 'yaml', 'yml',.pdf
```

```
File di immagini:
jpg', 'jpeg', 'png', 'svg', 'bmp', 'webp', 'ico', 'gif'.
```
#### **Condividi**

Per poter consentire l'utilizzo di un file fra più utenti in contemporanea è necessario che prima venga condiviso e poi usata l'opzione "Modifica online".

Andando sul file e selezionando l'opzione "Condividi" si apre la seguente finestra:

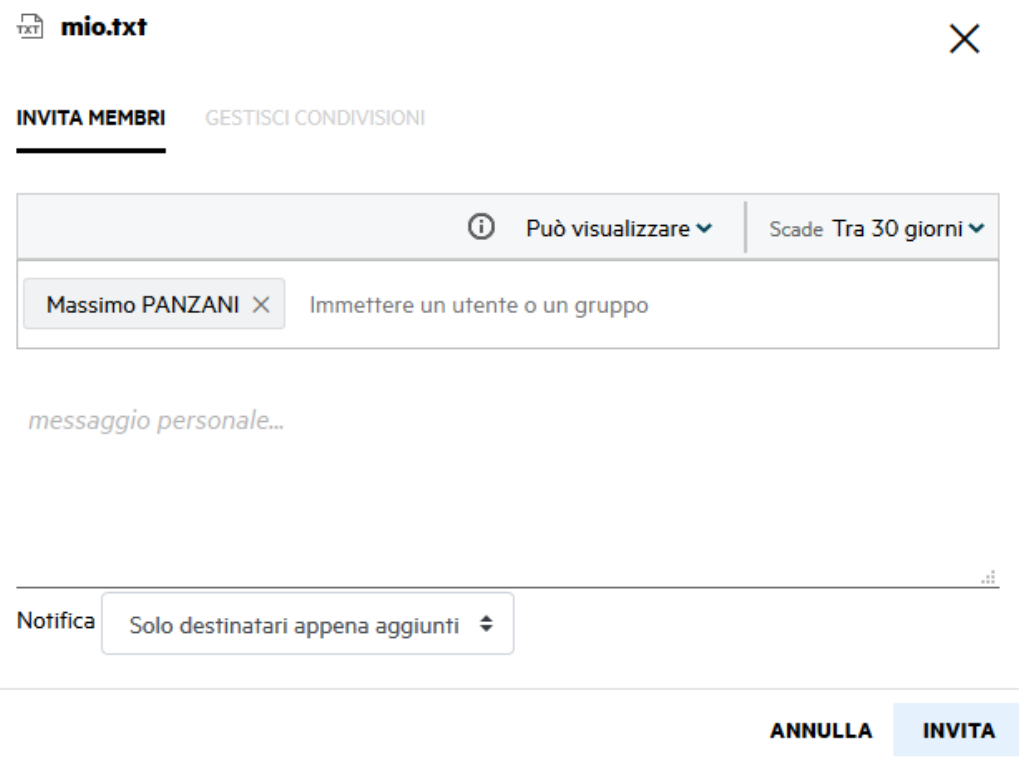

Selezionare "Può visualizzare" per definire i diritti sul file (Editor o Visualizzatore) Selezionare "Scade" per definire la scadenza.

Immettere il nome utente oppure l'indirizzo di posta elettronica nel caso di un utente esterno (utente non censito), selezionarlo e premere su "Invita"

L'utente troverà il file condiviso nella sessione "Condivisi con me" oppure in "File Recenti"

Selezionando il file ed il tasto destro del mouse si apre la finestra con l'opzione "Modifica online"

Può essere inviato anche il link del collegamento del file sempre selezionando "Condividi" andando in "Gestisci condivisioni" biffare la casella "Collegamento al file" e procedere con le istruzioni scritte precedentemente per l'invito.

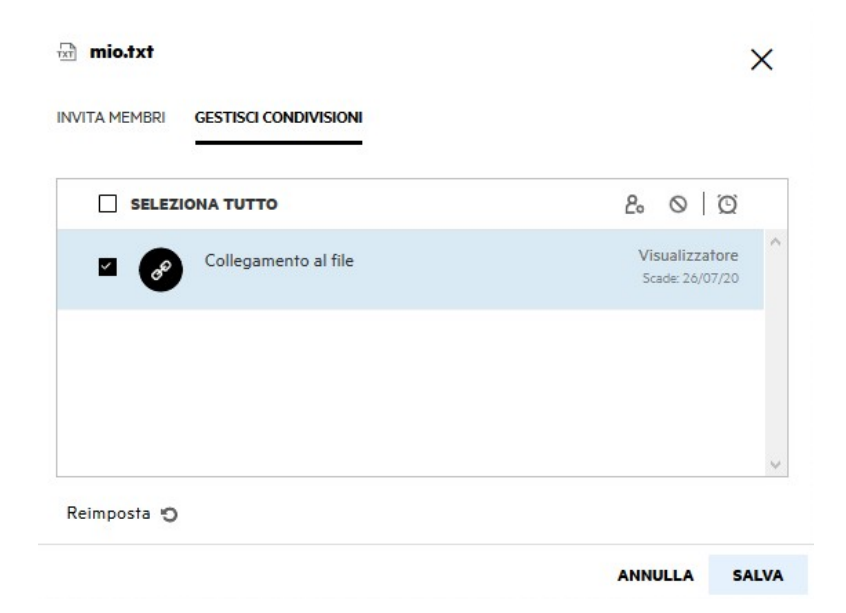

#### Selezionare "Salva"

Sarà inviata una email all'indirizzo di posta dell'utente invitato.

Nel caso in cui si tratti di un utente esterno (utente non censito), la mail conterrà anche il link per l'autoregistrazione a FilR.

#### **ATTENZIONE**

**Nel caso di condivisione di una cartella, l'eventuale rinomina della cartella oggetto di condivisione o delle cartelle superiori, comporta la rimozione automatica della condivisione, si raccomanda pertanto di porre attenzione per questa attività qualora si rendesse necessaria.**

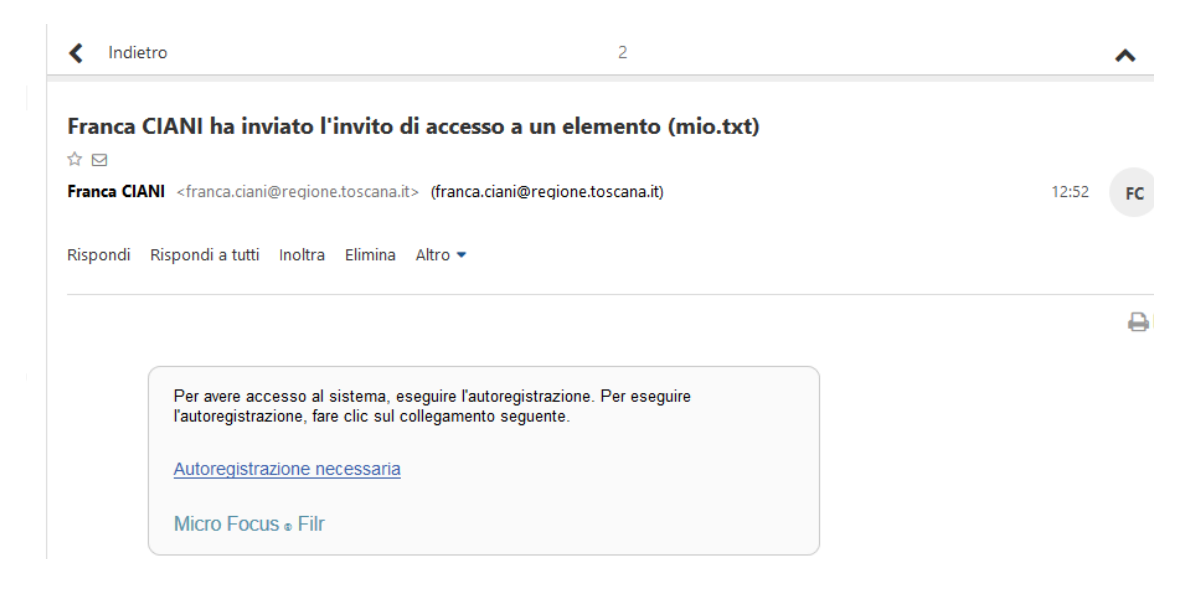

Cliccando sul link si viene indirizzati alla pagina di registrazione:

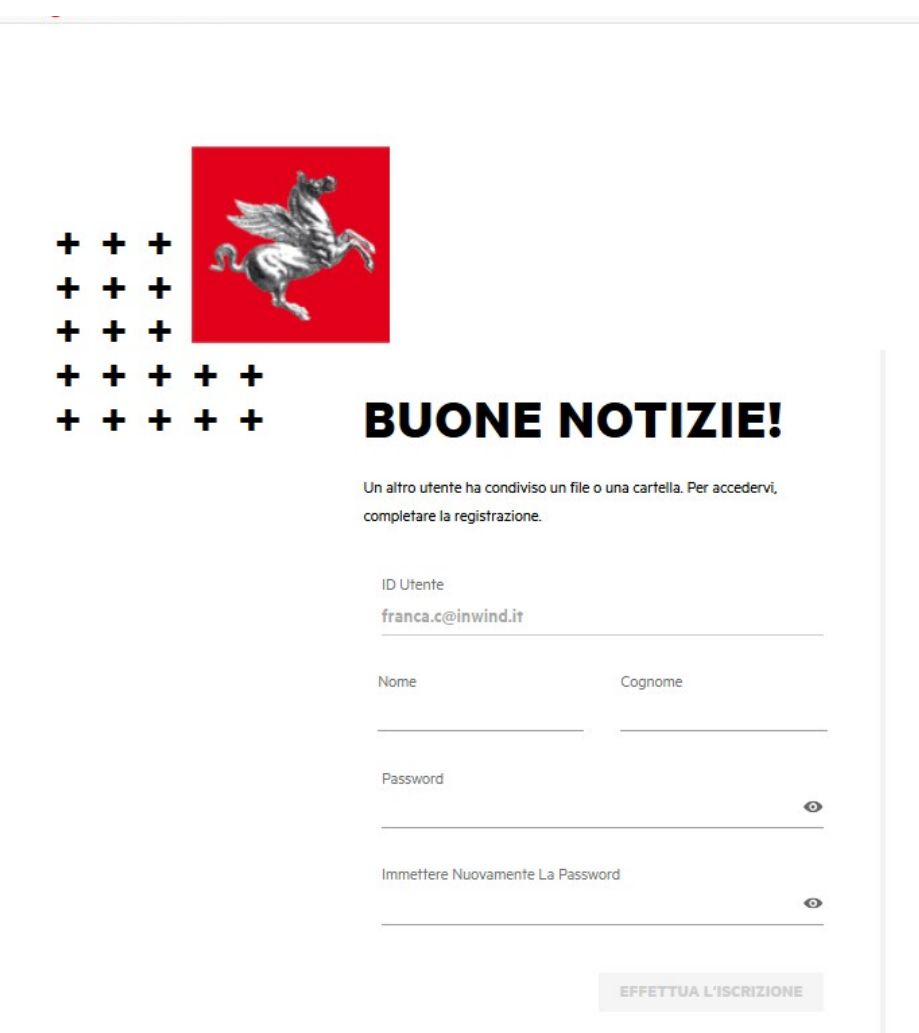

Inserire i dati richiesti e selezionare "Effettua l'iscrizione" Apparirà la pagina di avvenuta iscrizione

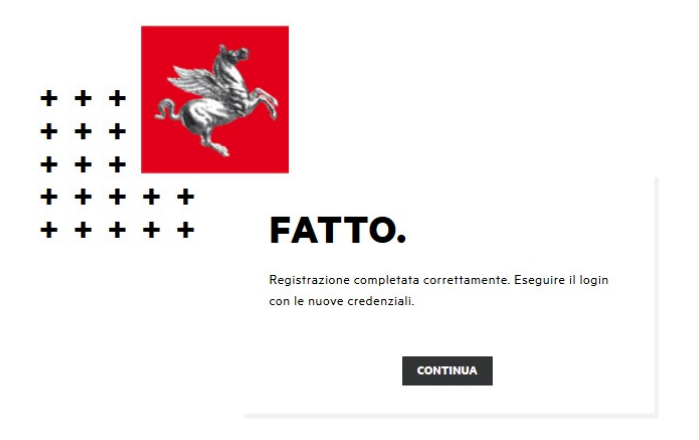

Selezionare "Continua" e saremo indirizzati alla pagina di Login di FILR

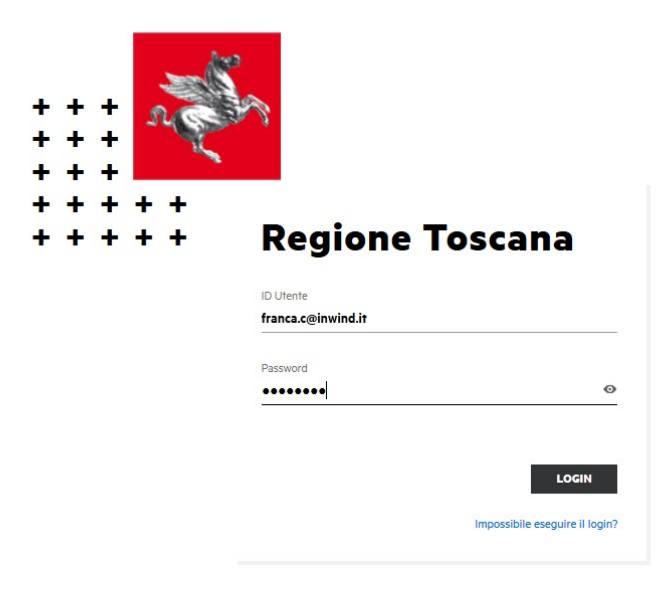

Inserire la password creata in fase di autoregistrazione e selezionare "Login".

Si apre la finestra di FilR "Condivisi con me" con il nome del file condiviso, cliccandoci sopra si apre l'anteprima del file.

Sul file possono essere eseguite operazioni: effettua download – modifica online – anteprima file – segui.

La voce "Altri dettagli" apre una finestra con le varie operazioni fatte sul file: da chi è stato condiviso – da chi è stato modificato – la scadenza – la dimensione del file – il tipo di file.

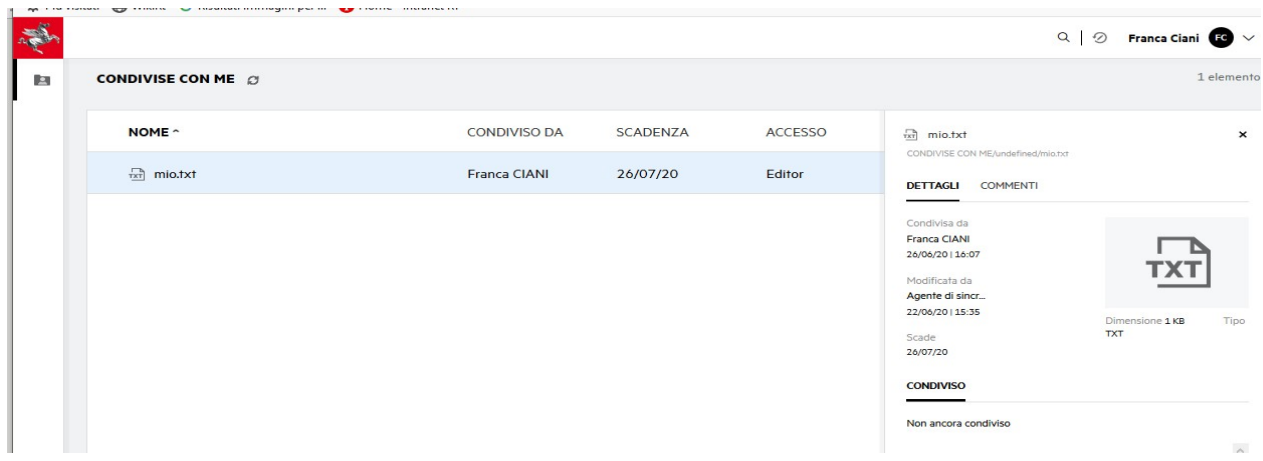

Selezionando "Commenti" si può scrivere qualsiasi commento relativo al file con in evidenza le iniziali del nome e cognome di chi lo scrive

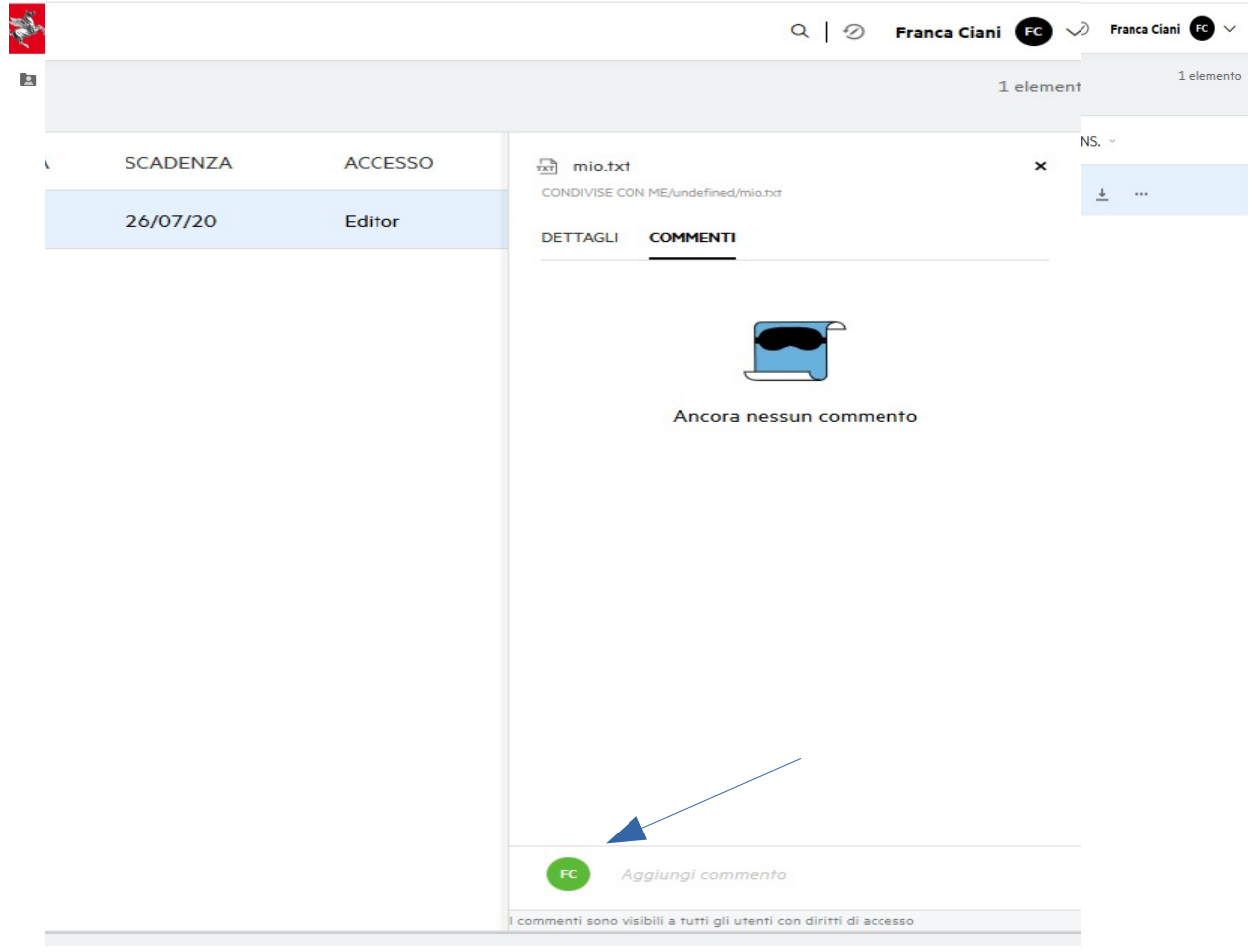

# **Modifica online – Content Editor**

Possiamo aprire e modificare un file online selezionandolo e da tasto destro del mouse, scegliere, dal menu, l'opzione "Modifica online"

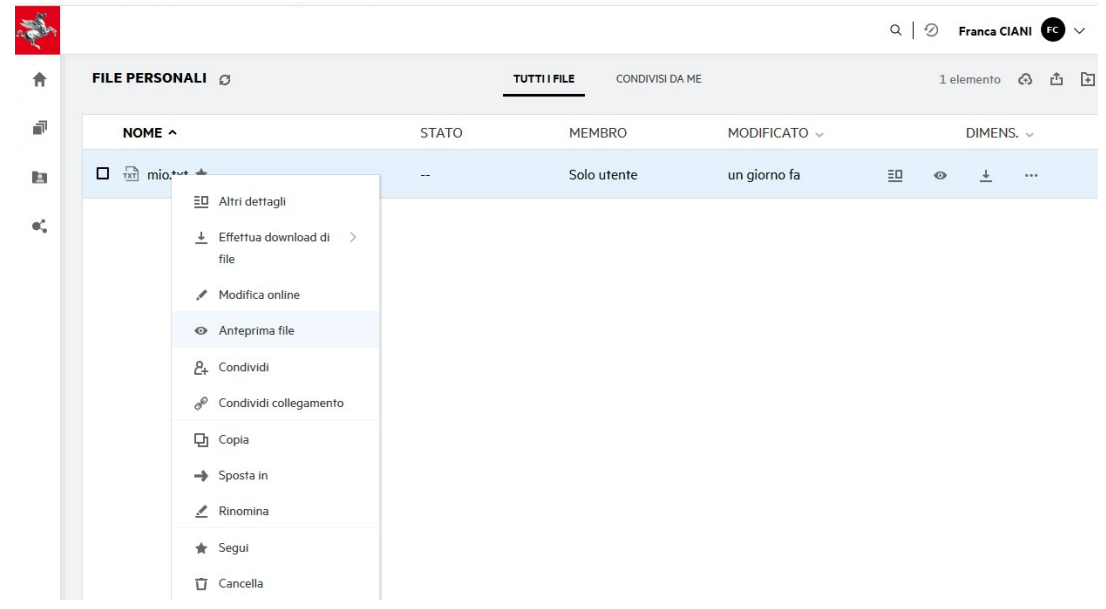

Se all'apertura del file si presenta la barra laterale possiamo disattivarla dal menu "Visualizza" - "Barra laterale"

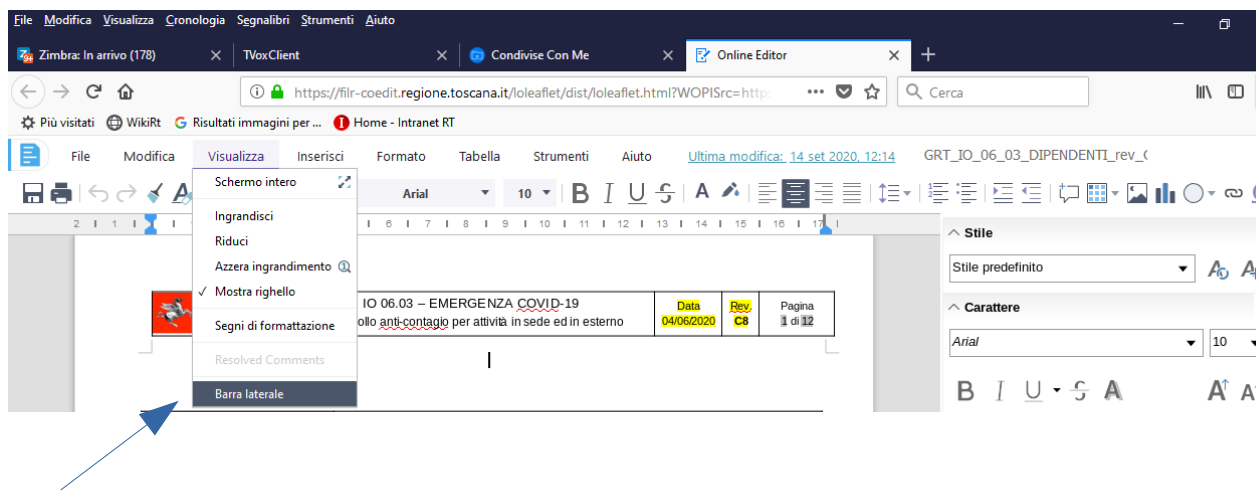

Il file si apre con l'applicazione associata al formato, gli utenti possono eseguire online le modifiche anche contemporaneamente, si può vedere chi sta accedendo, in basso c'è l'elenco degli utenti in linea, ed ognuno ha il cursore di colore diverso Vengono salvate tutte le operazioni e modifiche fatte da tutti gli utenti.

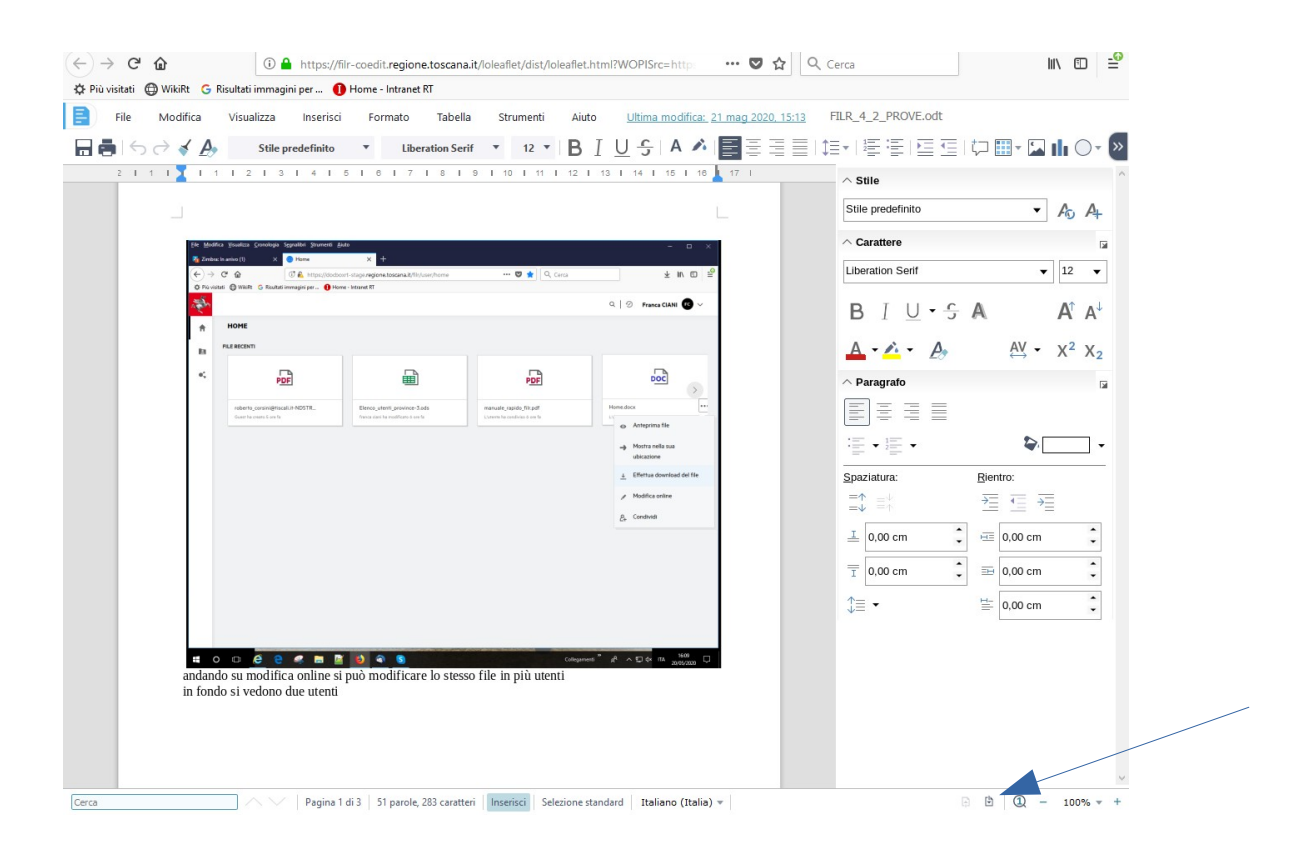

# **ATTENZIONE**

Se stiamo lavorando su FILR in "Modifica online" su un documento ed un utente sta usando da disco di rete aziendale lo stesso documento nello stesso momento, non darà la possibilità di salvare in quanto è già in uso e si aprirà una finestra al momento del salvataggio con il seguente messaggio :

"Impossibile salvare il documento nello spazio di archiviazione. Verifica i tuoi permessi o contatta l'amministratore del server dello spazio di archiviazione"

#### **ATTENZIONE**

Se viene fatto da FILR il download di un documento in locale sul proprio pc e dopo aver apportato le modifiche viene eseguito l'upload in rete, quest'ultimo sostituirà il file esistente chiedendo prima l'autorizzazione di sovrascrittura.

#### **Registra**

Esiste la possibilità di attivare l'opzione "Registra" dal menu "Modifica" "Revisioni" per registrare chi sta apportando le modifiche sullo stesso documento ed attivando anche l'opzione "Mostra" vengono visualizzate le modifiche colorate degli utenti che stanno lavorando su quel documento con il colore assegnato.

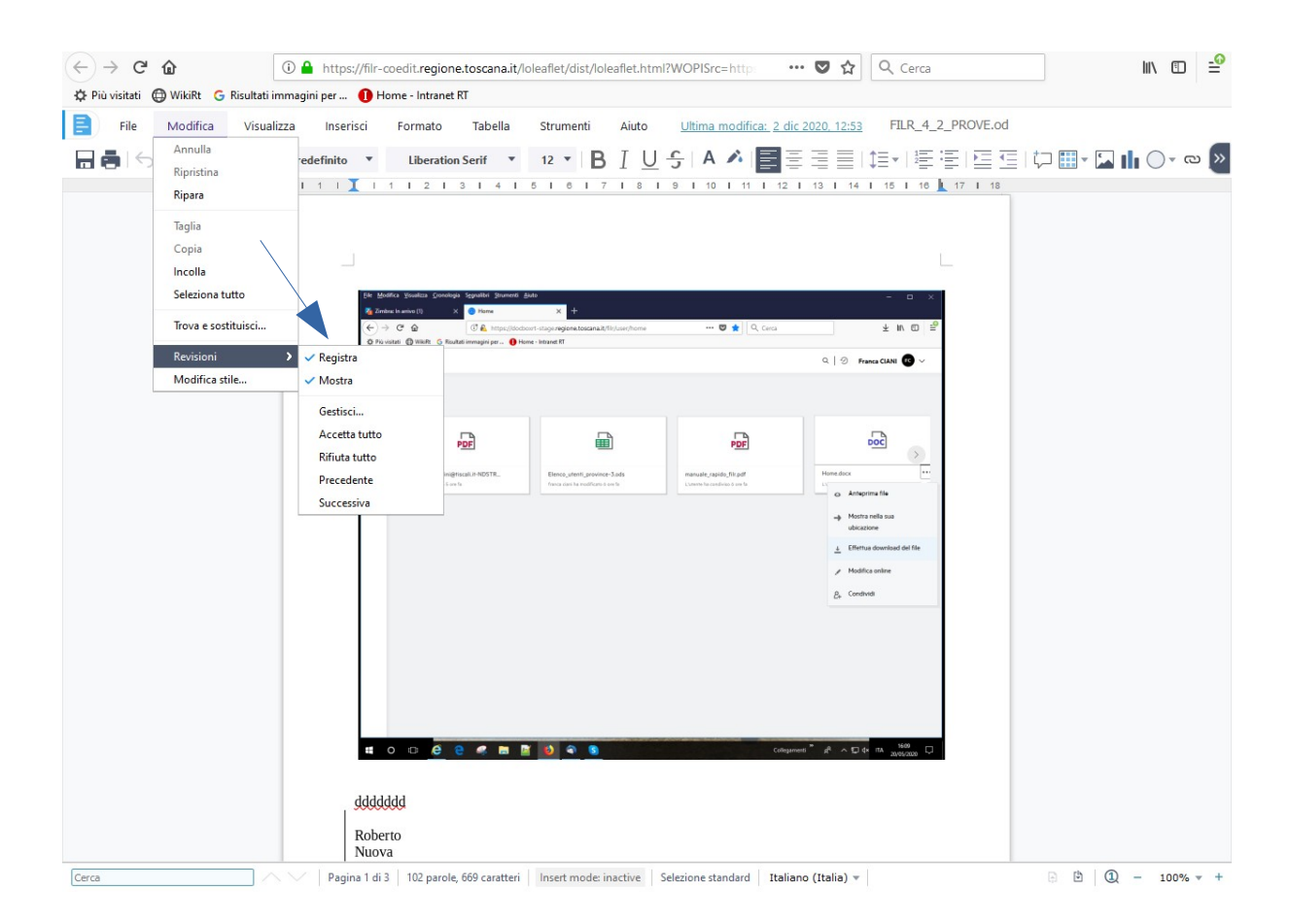

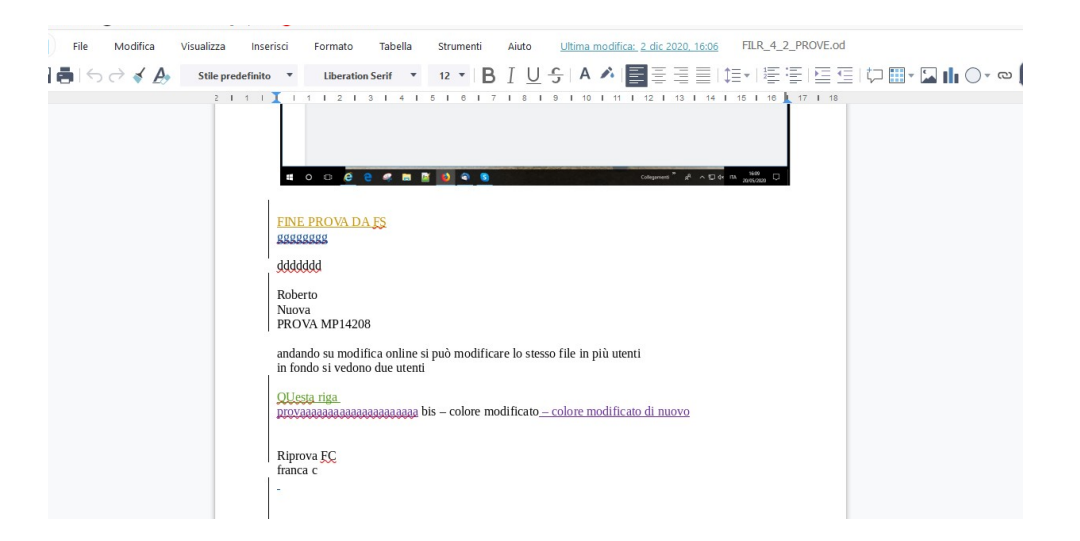

#### **Segui**

Attivando l'opzione "Segui" ad un file verrà posta una stella gialla al nome del file

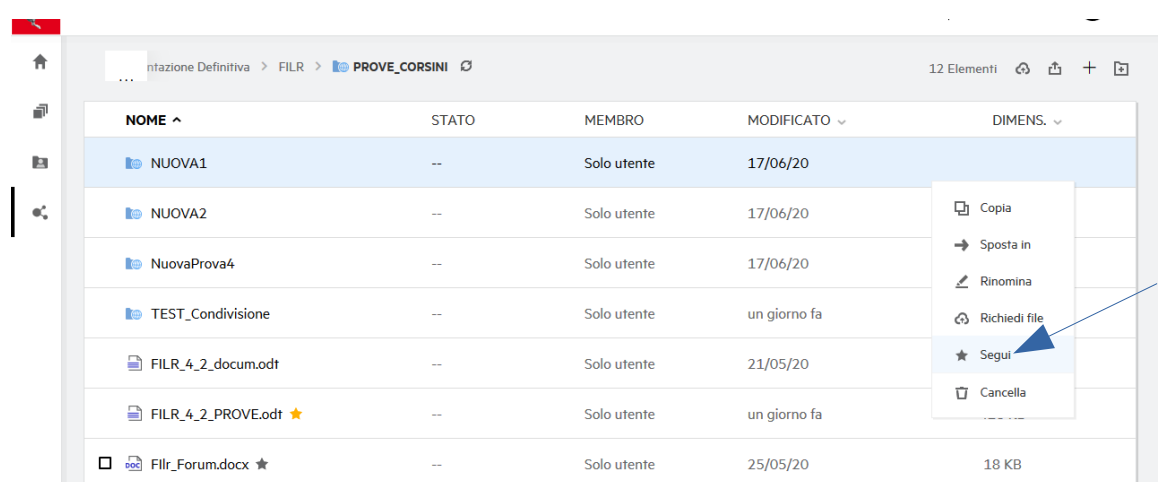

ed ogni volta che a quel file verrà apportata una modifica, verrà inviata una email da ["filr-admin@regione.toscana.it](mailto:filr-admin@regione.toscana.it)" nella propria casella di posta con il link del file per poter eventualmente accedere e verificare.

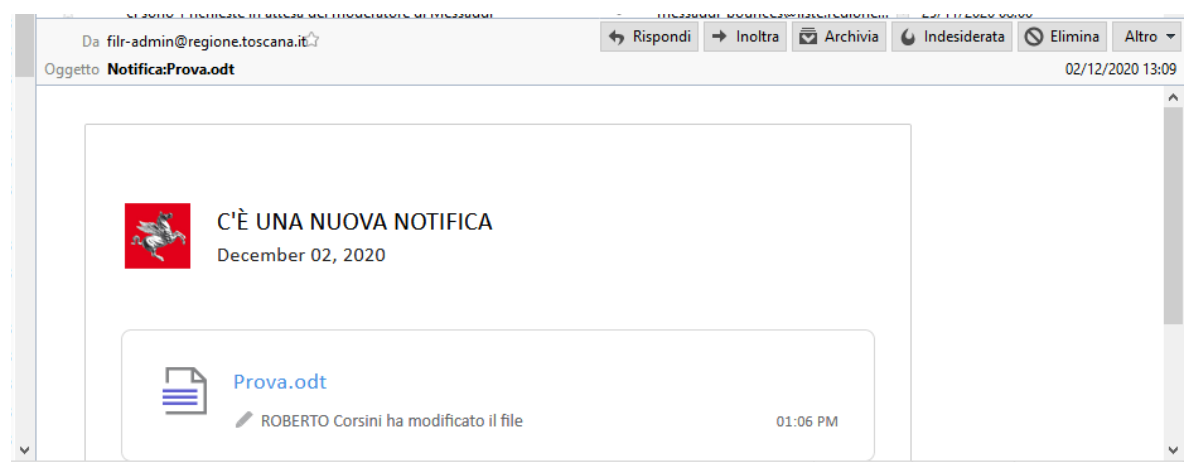

# **Inserimento "Commento" a file PDF**

C'è la possibilità di inserire un commento ad un file PDF

# Posizionarsi sul file pdf

Con tasto destro mouse selezionare "Modifica online"

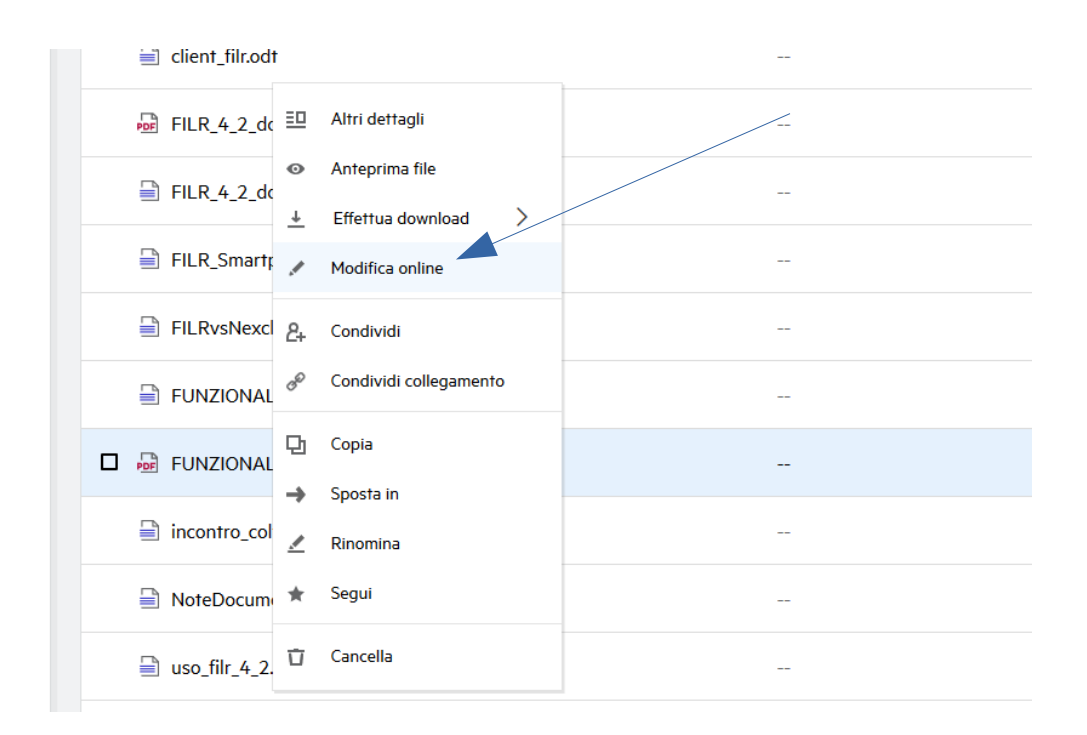

Si apre la finestra del "Content Editor" dal menu "Inserisci" selezionare la voce "Commento"

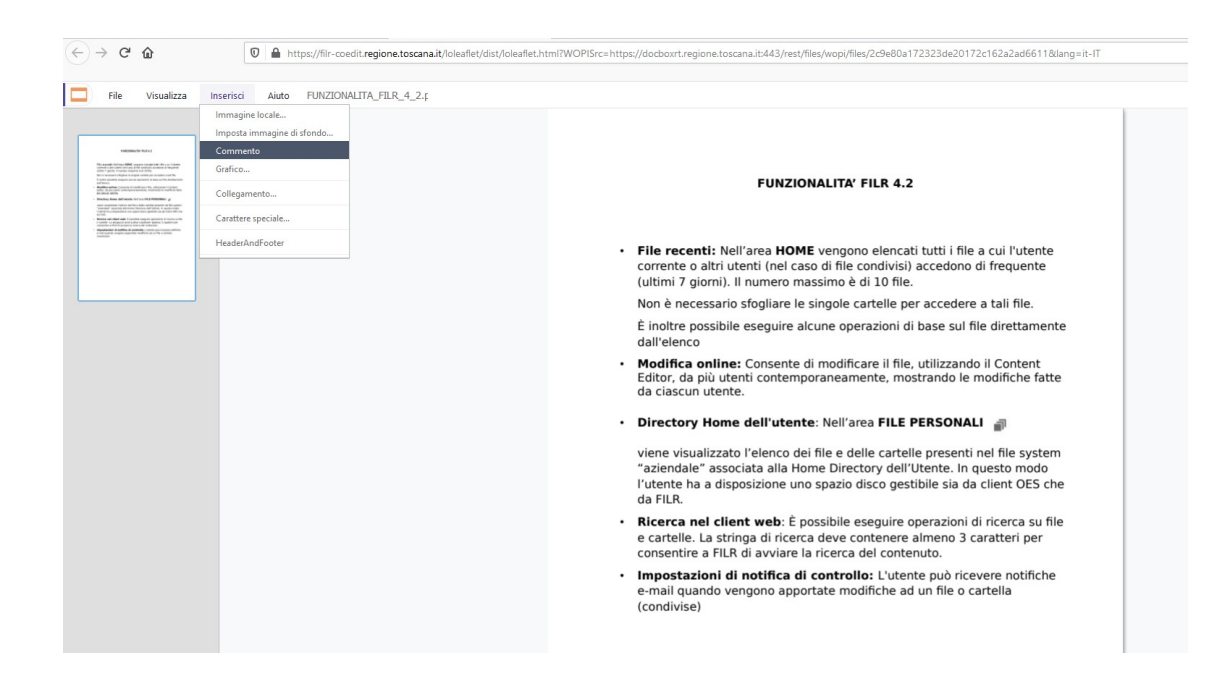

Si apre una finestra con il nome dell'utente che sta commentando e la data

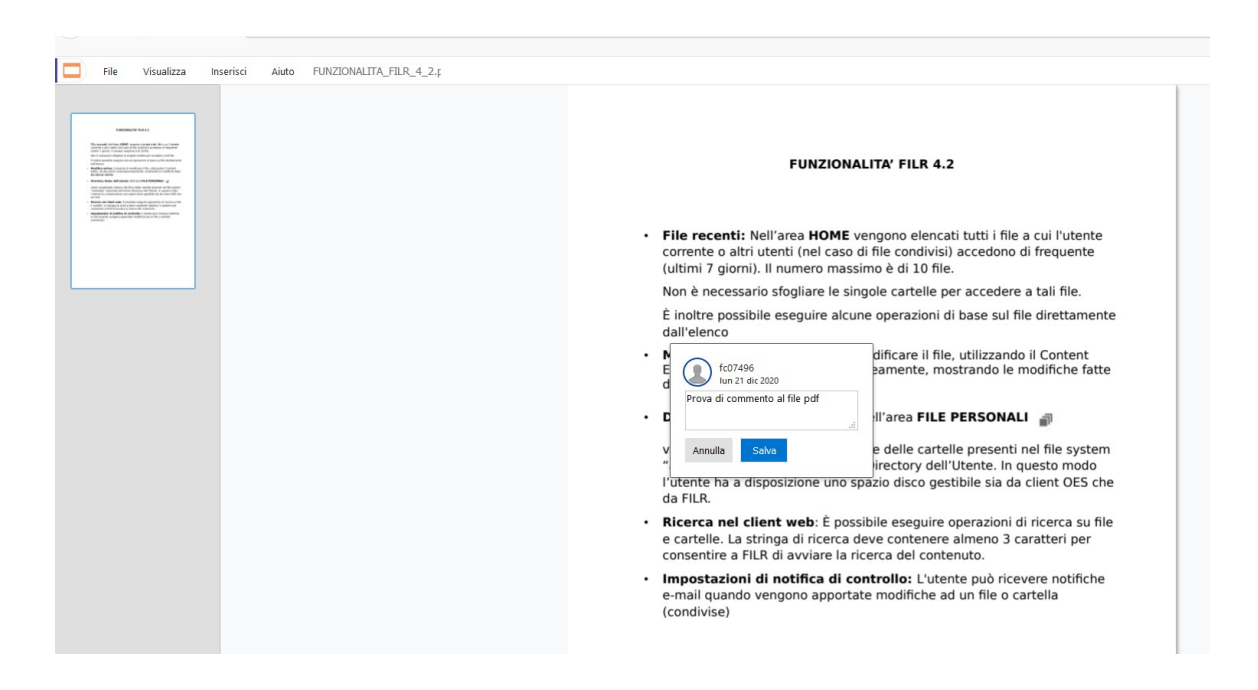

Scrivere il commento nella casella di testo e selezionare "Salva"

Una volta salvato si ritorna sulla finestra del documento dove sarà visualizzato il commento nella parte destra.

Tale commento può essere Modificato o Rimosso selezionando i tre puntini sulla destra del commento stesso

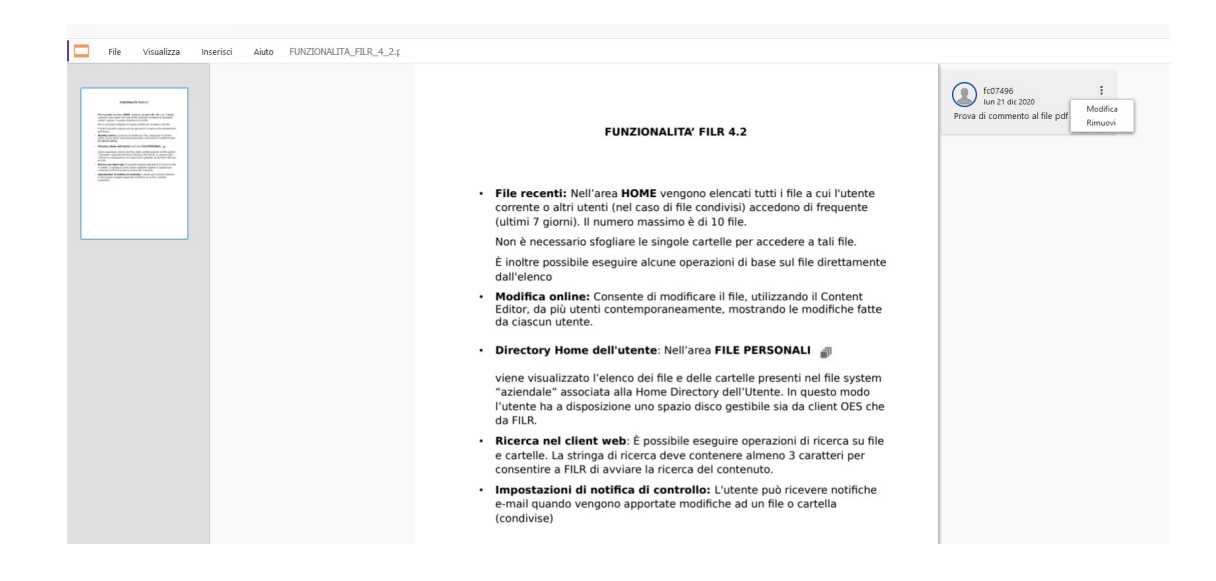

I commenti possono essere salvati anche dal menu "File" – "Salva commenti"

# Il commento verrà salvato sul documento ed è visualizzato anche aprendolo normalmente dall'applicazione Adobe Acrobat Reader.

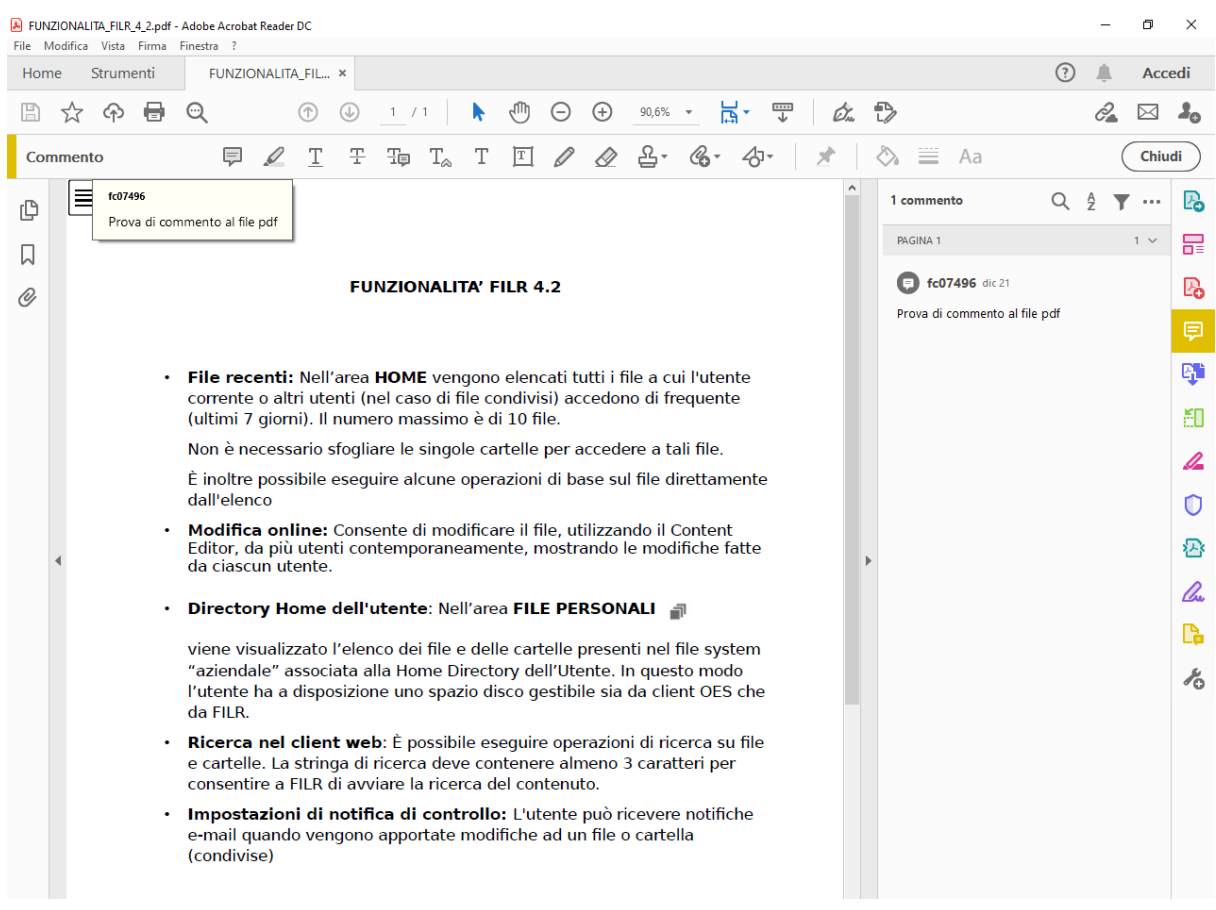

# **FILE PERSONALI**

Quando sarà attivata la Home Directory verrà visualizzata l'icona di File Personali dove verranno elencati i file e cartelle presenti nel file system "aziendale" associata alla Home Directory dell'Utente. In questo modo l'utente ha a disposizione uno spazio disco gestibile sia da client OES che da FILR.

Per poter essere utilizzata deve essere fatta richiesta di attivazione tramite ticket Asti .

Dal portale Asti ([https://asti.regione.toscana.it](https://asti.regione.toscana.it/))

- Selezionare "Richiesta di Servizio"
- Selezionare in Categoria Elemento "Richiesta Filr"
- Selezionare in Elemento "Abilitazione Utilizzo File Personali"
- Selezionare in Tipo di Elemento "Funzionalita"
- Selezionare tasto "Crea" per inviare la richiesta

Una volta abilitata troviamo in FILR l'icona File Personali

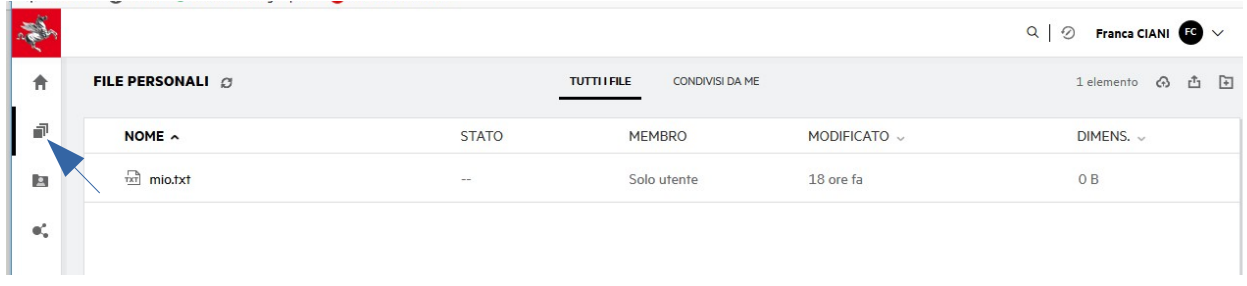

## **Tutti i file**

Tutti i file e le cartelle personali sono disponibili in un'unica ubicazione. In questa sezione sono elencati gli elementi di cui è stato eseguito l'upload su Filr o che sono stati condivisi dall'utente.

#### **Condivisi da me**

Visualizza un elenco di tutti i file e le cartelle condivisi con altri utenti.

**ATTENZIONE** - Ricordarsi che stiamo lavorando direttamente sullo spazio disco aziendale regolato dalle politiche d'accesso applicate.

# **CONDIVISE CON ME**

Visualizza un elenco dei file e delle cartelle condivisi da altri utenti.

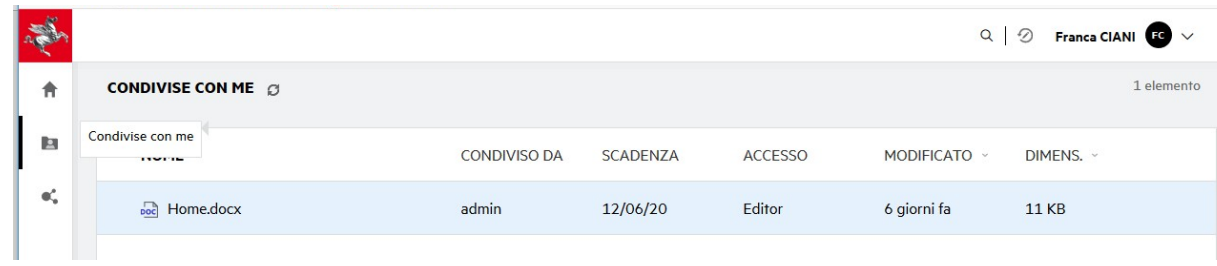

Vengono elencati tutti i dati relativi alla condivisione del file:

- da chi
- scadenza
- accesso
- modificato
- dimensione

# **CARTELLE DI RETE**

Le Cartelle di rete forniscono l'accesso al file system dell'organizzazione. L'amministratore di Filr definisce quali Cartelle di rete sono visibili all'utente e le autorizzazioni di condivisione a sua disposizione

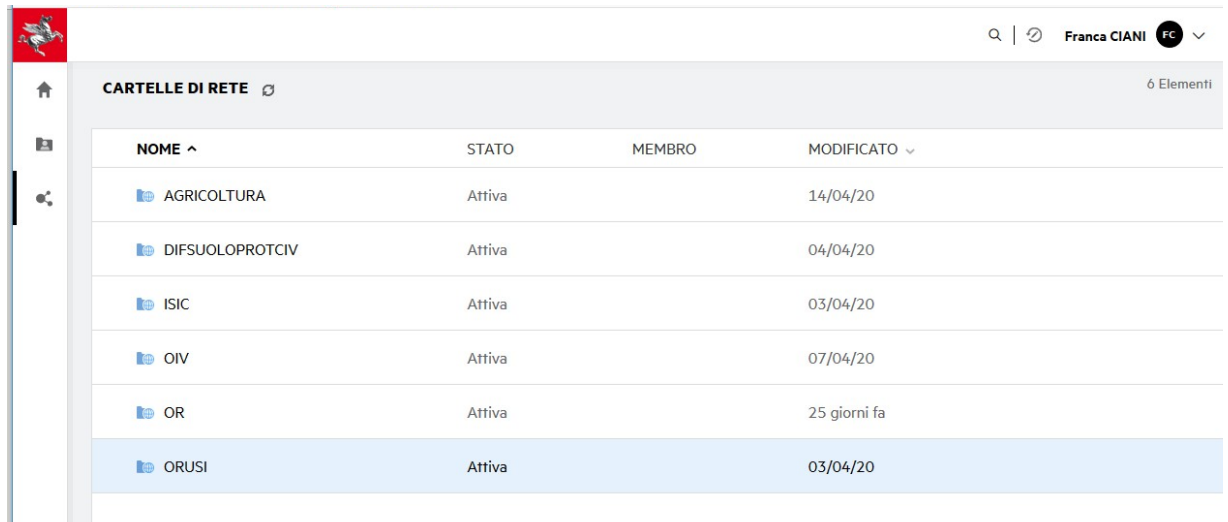

Nella parte destra della finestra viene fornita l'informazione del numero totale di elementi presenti.

Selezionando una cartella avremo:

- Numero totale di elementi presenti
- Richiesta di file
- Effettua upload del file (è possibile fare "Upload del file" di uno o più file)
- Crea cartella di rete

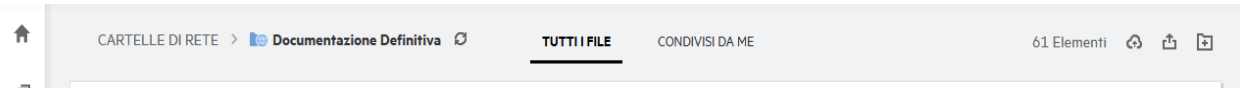

Selezionando un file il menu in alto a destra cambia ed abbiamo le seguenti azioni:

- Numero di elementi selezionati sul totale
- Altri dettagli Tutte le informazioni del file selezionato
- Effettua il download del file
- Modifica online
- Altre azioni:
	- Anteprima file
	- Condividi
	- Condividi collegamento
- Copia
- Sposta in
- Rinomina
- Segui
- Cancella
- •

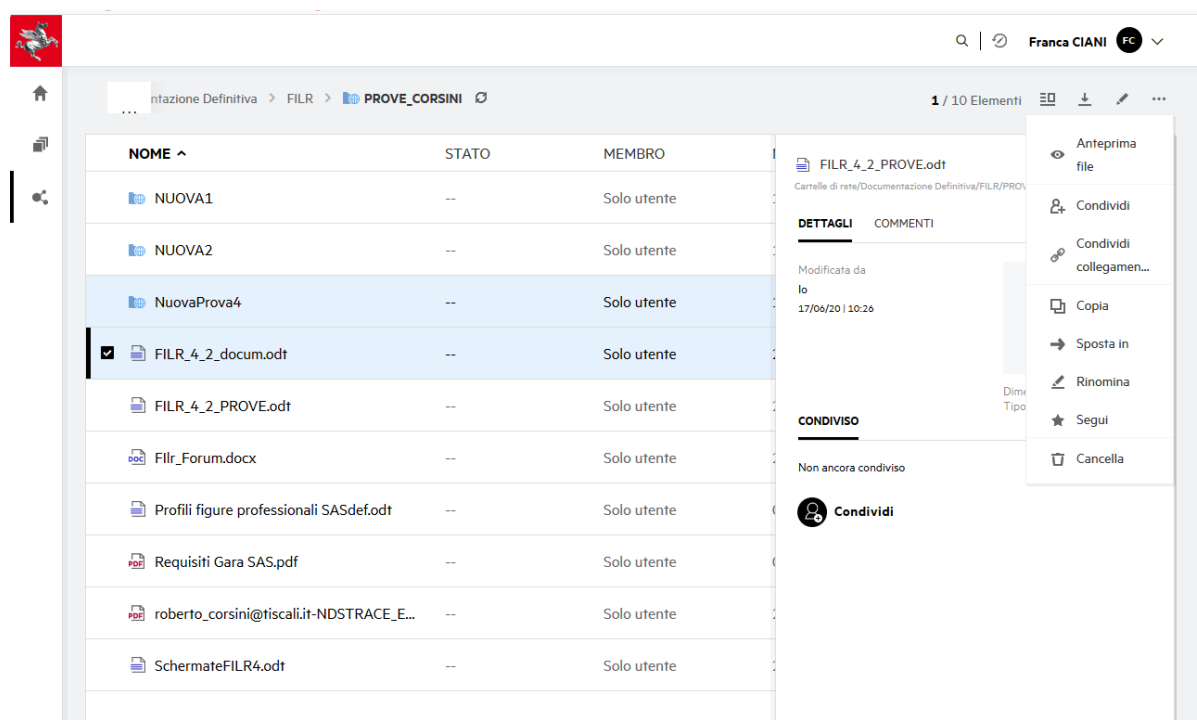

Selezionando più file il menu in alto a destra cambia ed abbiamo le seguenti azioni:

- Numero di elementi selezionati sul totale
- Effettua download come zip
- Condividi
- Altre azioni:
	- Sposta in
	- Cancella

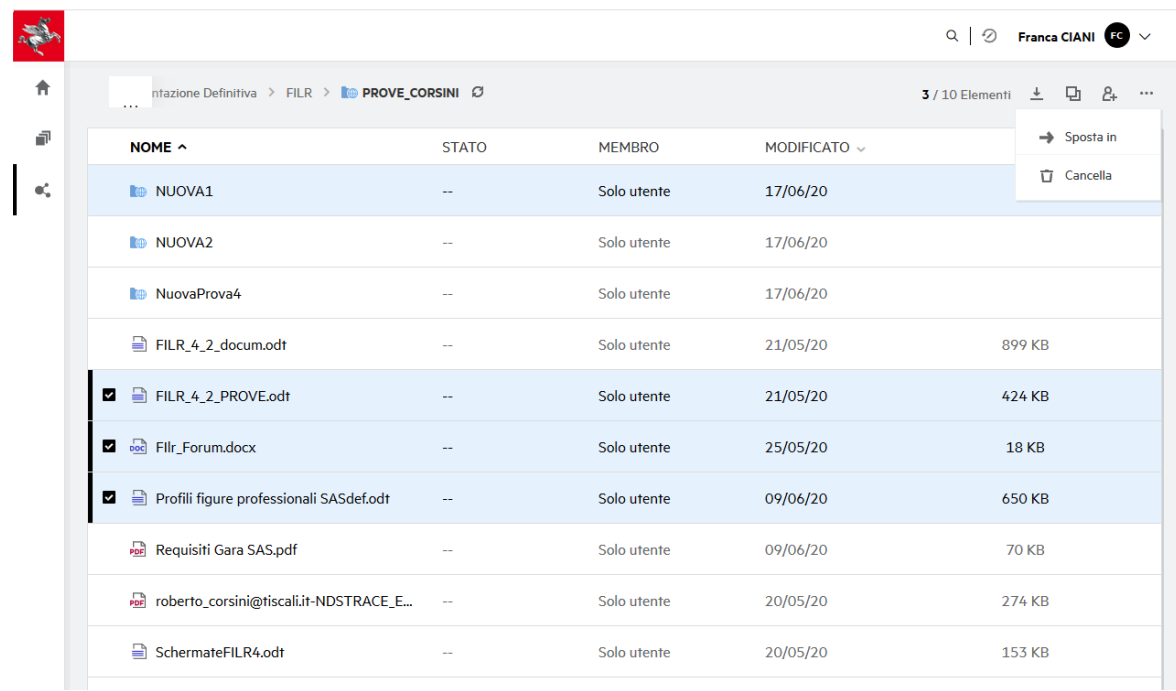

Filr permette di copiare e\o muovere files\cartelle usando la selezione multipla di files \cartelle.

# **UPLOAD INTERA CARTELLA**

In questa sessione è possibile fare anche l'upload di intere cartelle andando a selezionare in alto a destra l'icona "Effettua upload".

- Si apre la finestra con le due opzioni:
- File
- Cartella

Selezionando "Cartella" si apre l'esplora risorse per andare a cercare la cartella di cui vogliamo fare l'upload.

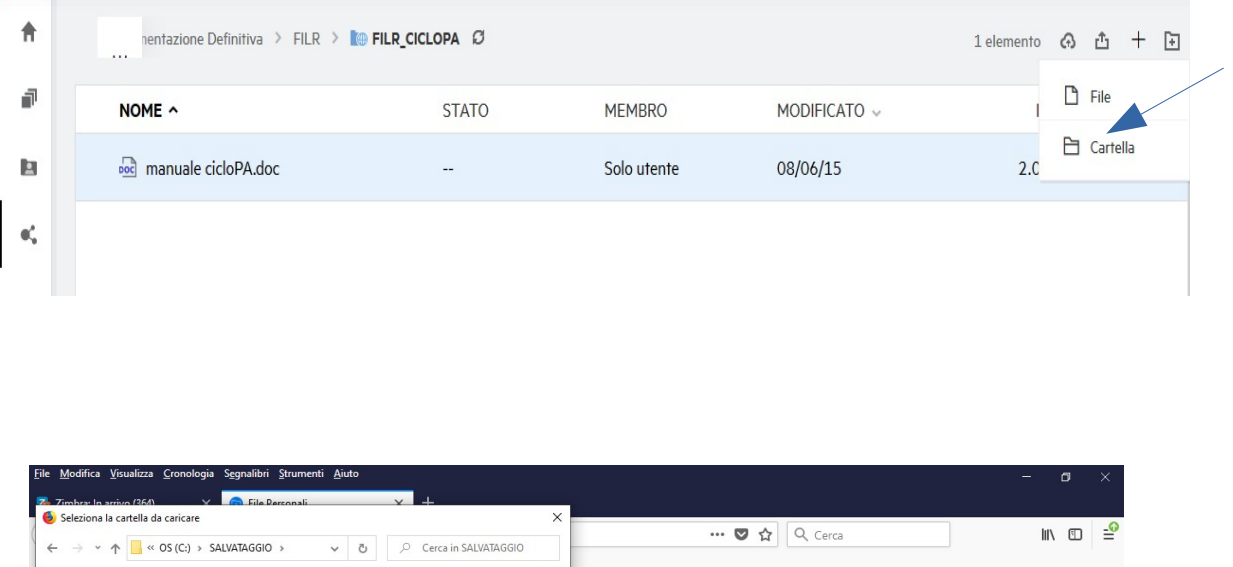

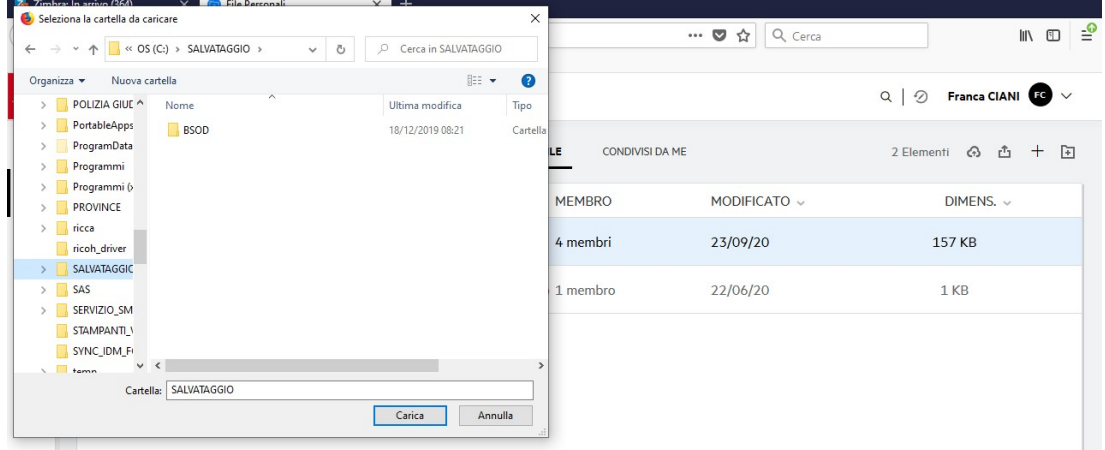

Selezionare la cartella e l'opzione "Carica"

Nella parte in basso a sinistra si apre un finestra con l'esecuzione dell'upload, segnando con una biffatura verde l'upload eseguito.

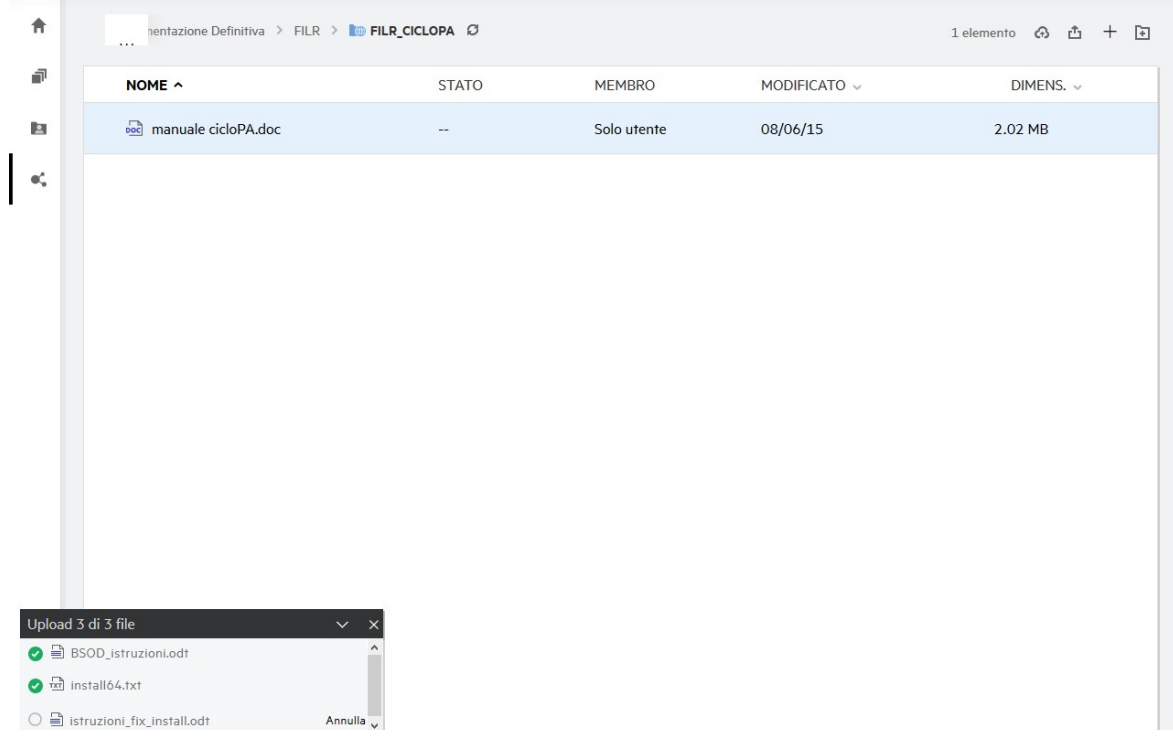

Terminato l'upload troviamo la cartella nel nostro elenco.

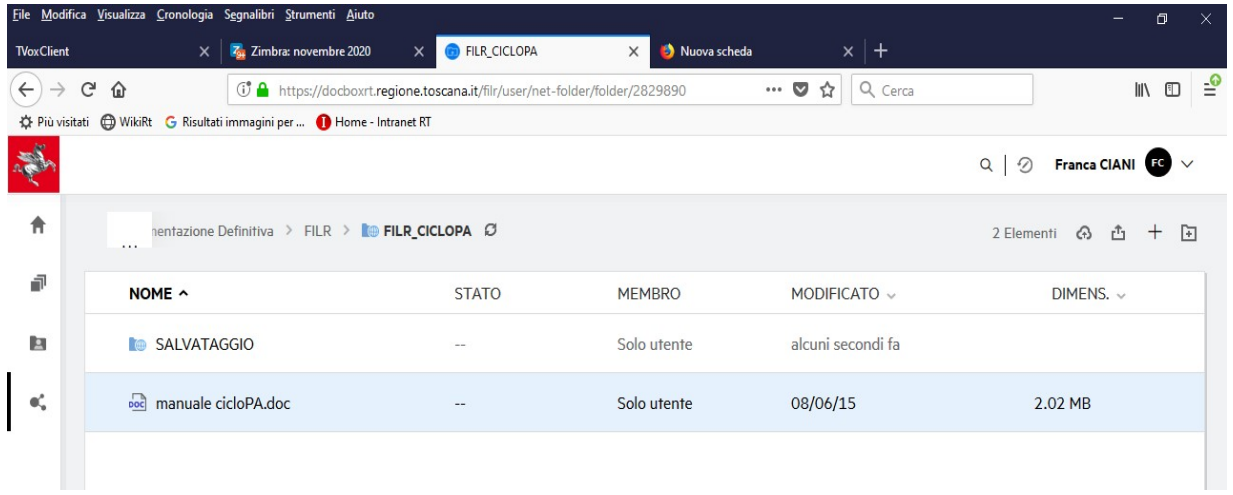

# **CREAZIONE NUOVO DOCUMENTO**

In "Cartelle di rete" (dove abbiamo i diritti di scrittura) c'è la possibilità di creare un nuovo documento direttamente dall' applicazione FILR posizionandoci sulla cartella interessata e selezionando in alto a destra il segno "+" selezionare "Crea nuovo file"

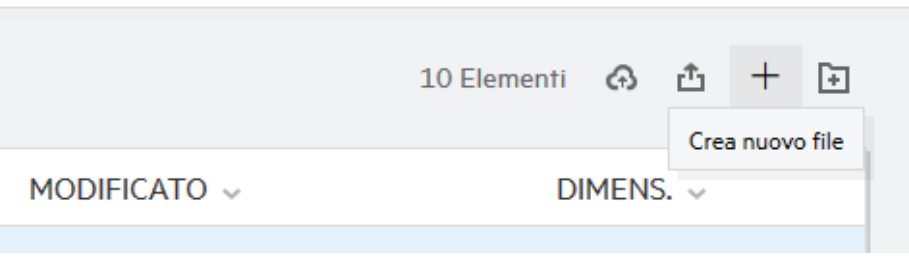

Si apre la finestra con l'elenco delle applicazioni da scegliere per la creazione del nuovo documento

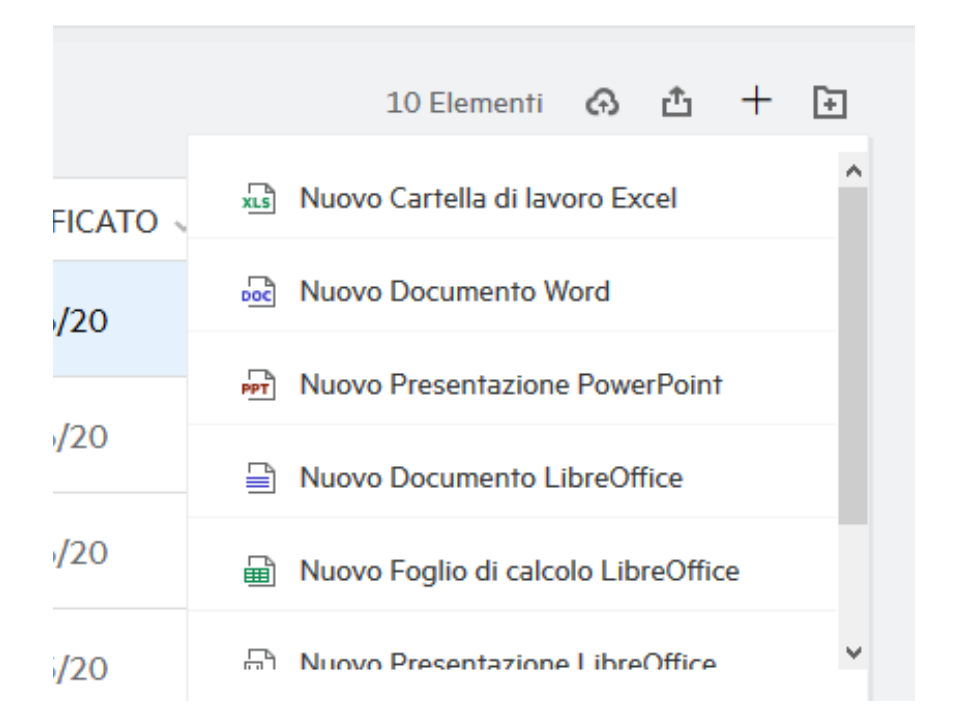

Una volta scelta l'applicazione si apre la finestra per dare il nome e crearlo con il tasto "CREA"

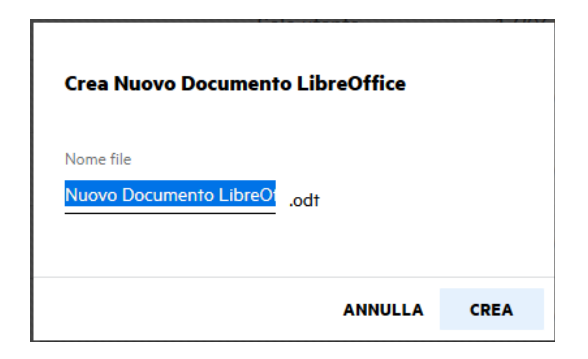

Il nuovo documento viene aperto, con l'applicazione scelta, nella finestra del "Content Editor"

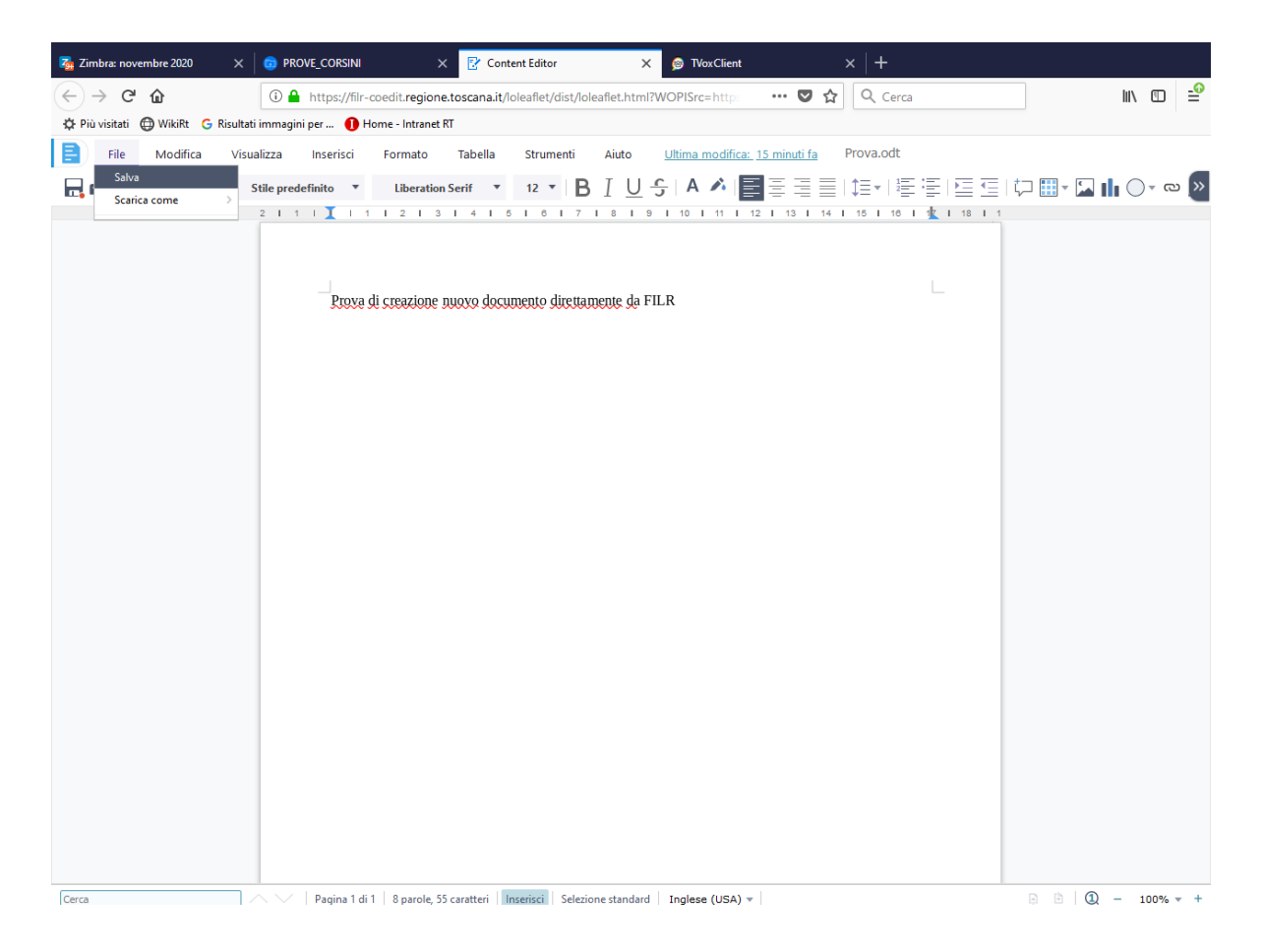

Selezionare dal menu "File" l'opzione "Salva" per salvare il documento nella cartella su cui siamo posizionati.

Nel content editor adesso c'è la possibilità di associare commenti a file pdf.

Per la guida online selezionare la freccia vicino al nome e cliccare su "Guida"

Per uscire dall'applicazione selezionare la freccia vicino al nome e cliccare su "Disconnetti"

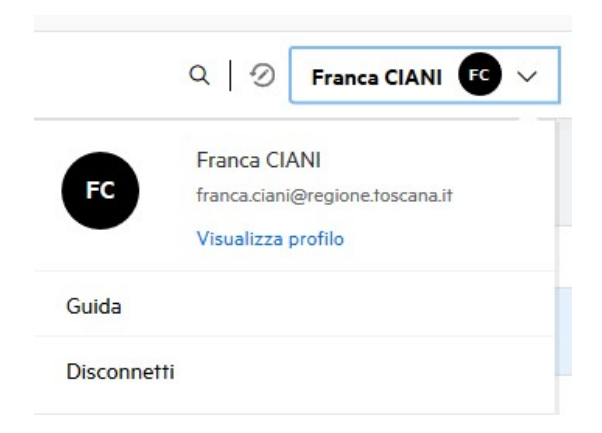

# **UTILIZZO APPLICAZIONE DA DISPOSITIVI MOBILI**

L'applicazione FilR è fruibile anche da dispositivi mobili attraverso l'apposita APP Filr scaricabile da Paly Store (sistema Android) e da Apple Store (sistema IOS).

Scaricata l'applicazione devono essere eseguiti dei semplici passi di configurazione per attivarne il funzionamento (come riportato di seguito).

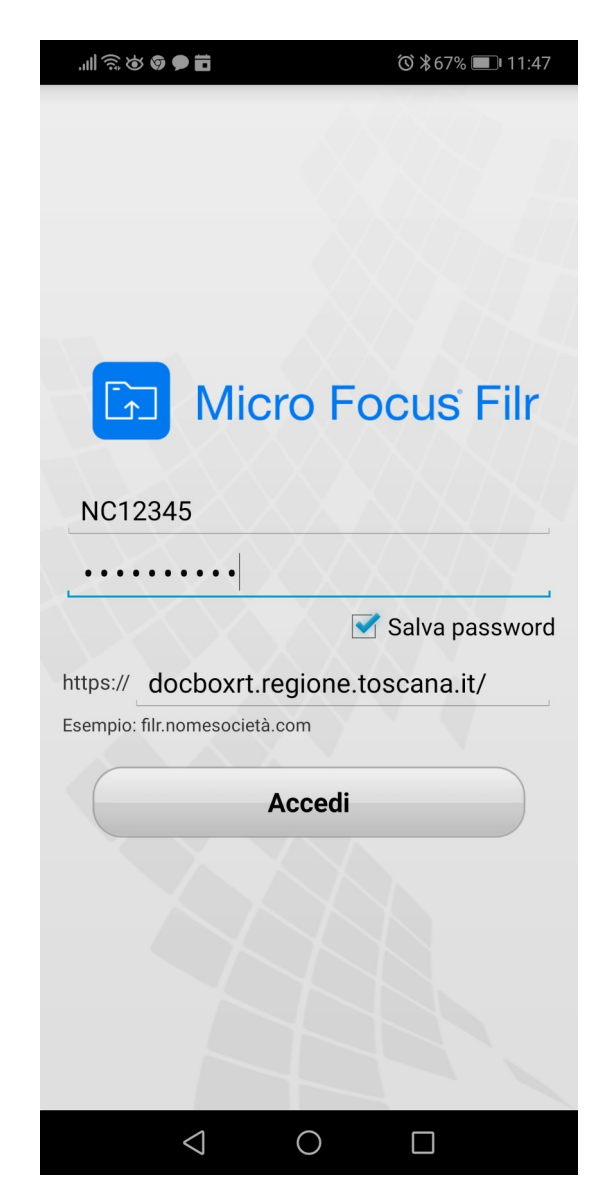

**Utente:** Inizialenome+Inizialecognome+Matricola

**Password:** Password personle utilizzata per l'accesso windows sulla workstation **URL di riferimento:** docboxrt.regione.toscana.it

Scorrendo nella parte in alto dell'applicazione sul dispositivo, selezionare l'icona "Cartelle di rete" per accedere allo spazio di File Server su cui si hanno normalmente diritti di accesso da PC (tramite client OES)

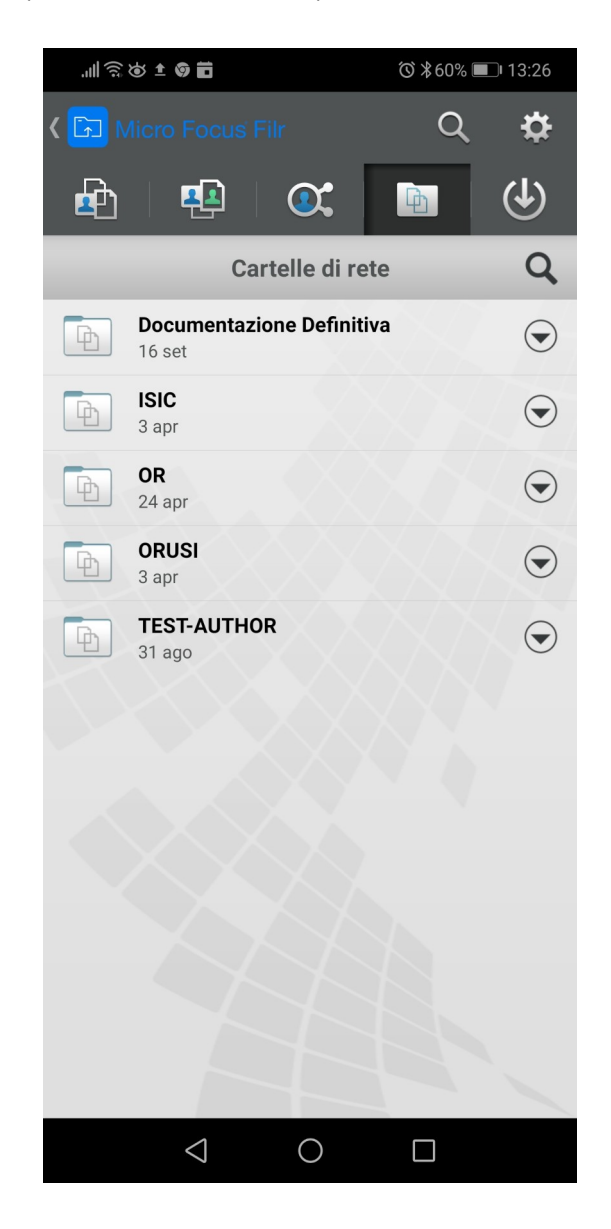

Si può quindi "navigare" lo spazio disco acceduto fino al documento di interesse che adesso, come da accesso tramite browser web, è modificabile online direttamente da dispositivo, garantendo la gestione simultanea di più accessi contemporanei (come spiegato in precedenza, vedi paragrafo Modifica online).

Cliccando sul tasto freccia alla destra del documento, si apre un menù di scelte (vedi figura che segue) dove poter selezionare l'opzione Modifica online che aprirà un'altra sessione sul dispositivo dove poter procedere all'editing del file selezionato (vedi figure seguenti.

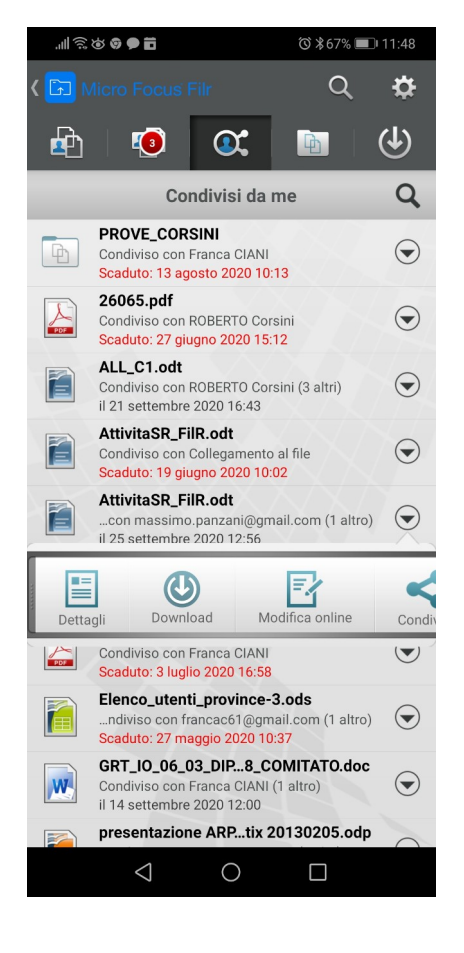

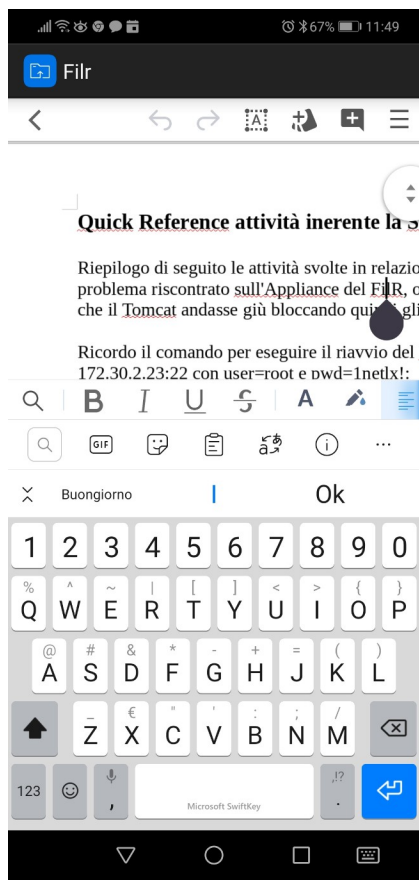

**Al termine, per chiudere l'applicazione, cliccare in alto a destra sul tasto delle impostazioni quindi selezionare Account e poi Disconnetti (vedi di seguito).**

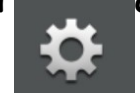

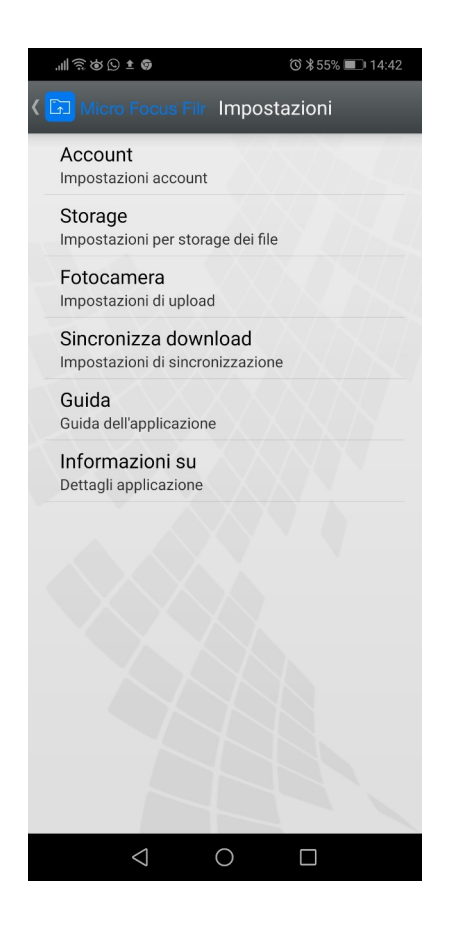

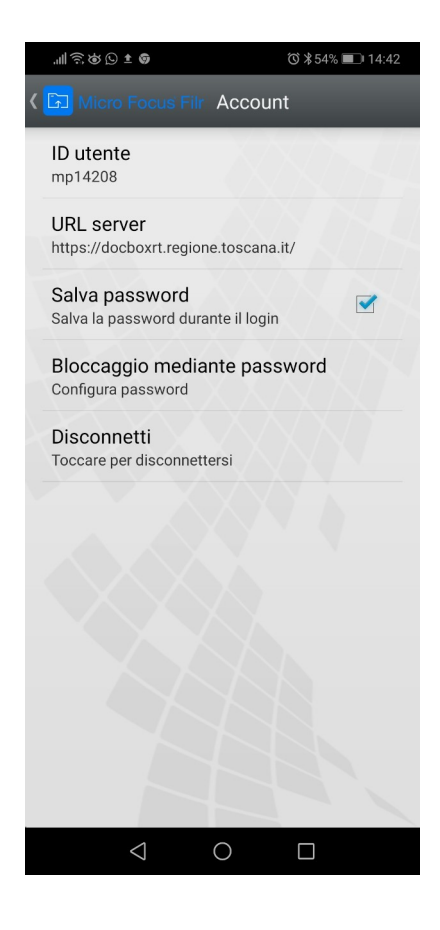